## BLSR ةقلح يف اهطاقسإو دقع ةفاضإ  $\frac{1}{2}$

## المحتويات

[المقدمة](#page-0-0) [المتطلبات الأساسية](#page-0-1) [المتطلبات](#page-0-2) [المكونات المستخدمة](#page-1-0) [الاصطلاحات](#page-1-1) [معلومات أساسية](#page-1-2) [إضافة عقد إلى حلقة BLSR](#page-1-3) [الخطوة :1 تأكيد توفير حلقة BLSR](#page-2-0) الخطوة 2: فحص سلامة الدائرة الخطوة 3: بدء تشغيل محول حماية الخطوة 4: توصيل العقدة الجديدة الخطوة 5: إعادة إطلاق لجنة مكافحة الإرهاب الخطوة 6: قبول خريطة الشبكة الدائرية الجديدة الخطوة 7: تحديث الدوائر <u>الخطوة 8: محولات Clear Protection</u> [إزالة العقد من حلقة BLSR](#page-16-0) الخطوة 1: احذف الدوائر التي تسقط في العقدة التي تريد إزالتها [الخطوة :2 حدد وحذف وإعادة إنشاء المرور عبر الدوائر التي تغير STS أو VT](#page-19-0) الخطوة 3: بدء تشغيل محولات الحماية الخطوة 4: إزالة العقدة وإعادة توصيل العقد المجاورة الخطوة 5: إعادة إطلاق لجنة مكافحة الإرهاب الخطوة 6: قبول الخريطة الدائرية الخطوة 7: محولات حماية الإصدار [معلومات ذات صلة](#page-30-0)

### <span id="page-0-0"></span>المقدمة

يشرح هذا المستند كيفية إضافة عناصر الشبكات (NEs) وإزالتها في حلقة محولة ذات خط ثنائي الإتجاه (BLSR).

ملاحظة: يمكنك إضافة عقدة واحدة فقط إلى BLSR في وقت واحد.

## <span id="page-0-1"></span>المتطلبات الأساسية

#### <span id="page-0-2"></span>المتطلبات

لا توجد متطلبات خاصة لهذا المستند.

#### <span id="page-1-0"></span>المكونات المستخدمة

لا يقتصر هذا المستند على إصدارات برامج ومكونات مادية معينة.

تم إنشاء المعلومات الواردة في هذا المستند من الأجهزة الموجودة في بيئة معملية خاصة. بدأت جميع الأجهزة المُستخدمة في هذا المستند بتكوين ممسوح (افتراضي). إذا كانت شبكتك مباشرة، فتأكد من فهمك للتأثير المحتمل لأي أمر.

### <span id="page-1-1"></span>الاصطلاحات

للحصول على مزيد من المعلومات حول اصطلاحات المستندات، ارجع إلى <u>اصطلاحات تلميحات Cisco التقنية</u>.

# <span id="page-1-2"></span>معلومات أساسية

تحذير: يؤثر هذا الإجراء على الخدمة. نفذ هذا الإجراء أثناء إطار الصيانة لأن الإجراء يتضمن تبديل الحماية. يمكن حدوث أعطال تصل إلى ثلاث دقائق لأي حركة مرور إيثرنت بسبب إعادة تقارب الشجرة الممتدة. وتحتمل جميع حركات المرور الأخرى الوصول إلى سرعة تصل إلى 50 مللي ثانية.

يفترض هذا الإجراء أن العقدة الجديدة قد تم ربطها وتشغيلها مع تثبيت كل البطاقات، وأنه قد قمت بإكمال الإمداد. يتضمن الإمداد المشاكل العامة والشبكة والتوقيت وقناة اتصال البيانات SDCC (SONET (وإمداد حلقة BLSR ووضع المنافذ الضوئية في الخدمة. قبل بدء الإجراء، قم بتنفيذ الخطوات التالية:

- .1 قم بتشغيل حركة مرور الاختبار عبر العقدة لكل 175A-NTP أو 176A-NTP استنادا إلى نوع BLSR.
	- .2 تعرف على جميع الألياف المعنية ووسمها.
- 3. قم بحل أي تنبيهات حرجة أو رئيسية. يمكنك تعريف هذه الإنذارات من علامة التبويب **تنبيهات** في عرض الشبكة.

# <span id="page-1-3"></span>إضافة عقد إلى حلقة BLSR

يستخدم هذا القسم إعداد مختبر به ثلاث عقد (العقدة 1، العقدة 2، والعقدة 3). فيما يلي مثال يوضح كيفية إضافة عقدة رابعة (العقدة 4).

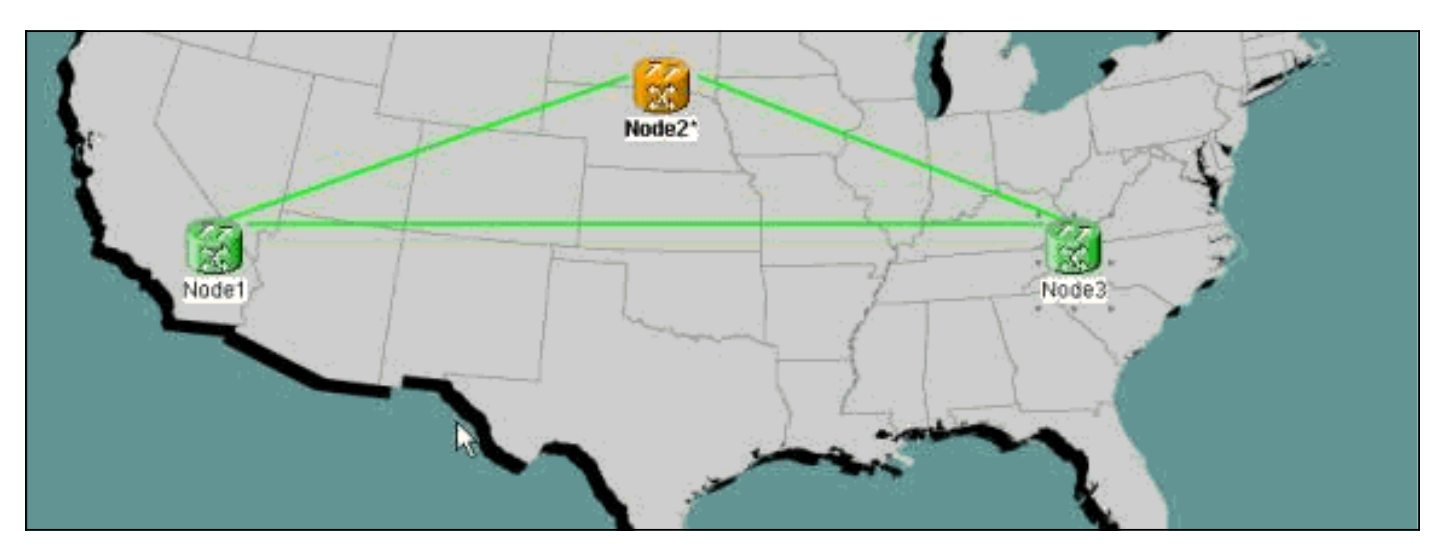

يتضمن هذا الإجراء الخطوات التالية:

- <u>الخطوة 1: تأكيد توفير حلقة BLSR</u>.
- <u>الخطوة 2: تحقق من سلامة الدائرة</u>.
- <u>الخطوة 3: بدء تشغيل محول حماية إجبارية</u>.
- <u>الخطوة 4: قم بتوصيل العقدة الجديدة في الحلقة</u>.
- <u>الخطوة 5: إعادة تشغيل وحدة التحكم في النقل (CTC)</u>
	- <u>الخطوة 6: قبول خريطة الحلقة الجديدة</u>.
	- <u>الخطوة 7: تحديث الدوائر مع العقدة الجديدة</u>.
		- <u>الخطوة 8: تحرير محول الحماية الإجبارية</u>.

### <span id="page-2-0"></span><u>الخطوة 1: تأكيد توفير حلقة BLSR</u>

في حلقة BLSR، أنت ينبغي خيط ال NEs في تشكيل شرقي-غربي حول الحلقة. قم بتوصيل البطاقة الشرقية لعقدة واحدة بالبطاقة الغربية للعقدة المجاورة، والعكس بالعكس. عادة ما تكون بطاقة خط اتصال البصريات الأبعد إلى اليمين في الرف هي البطاقة الشرقية، والبطاقة الأبعد إلى اليسار هي عادة البطاقة الغربية.

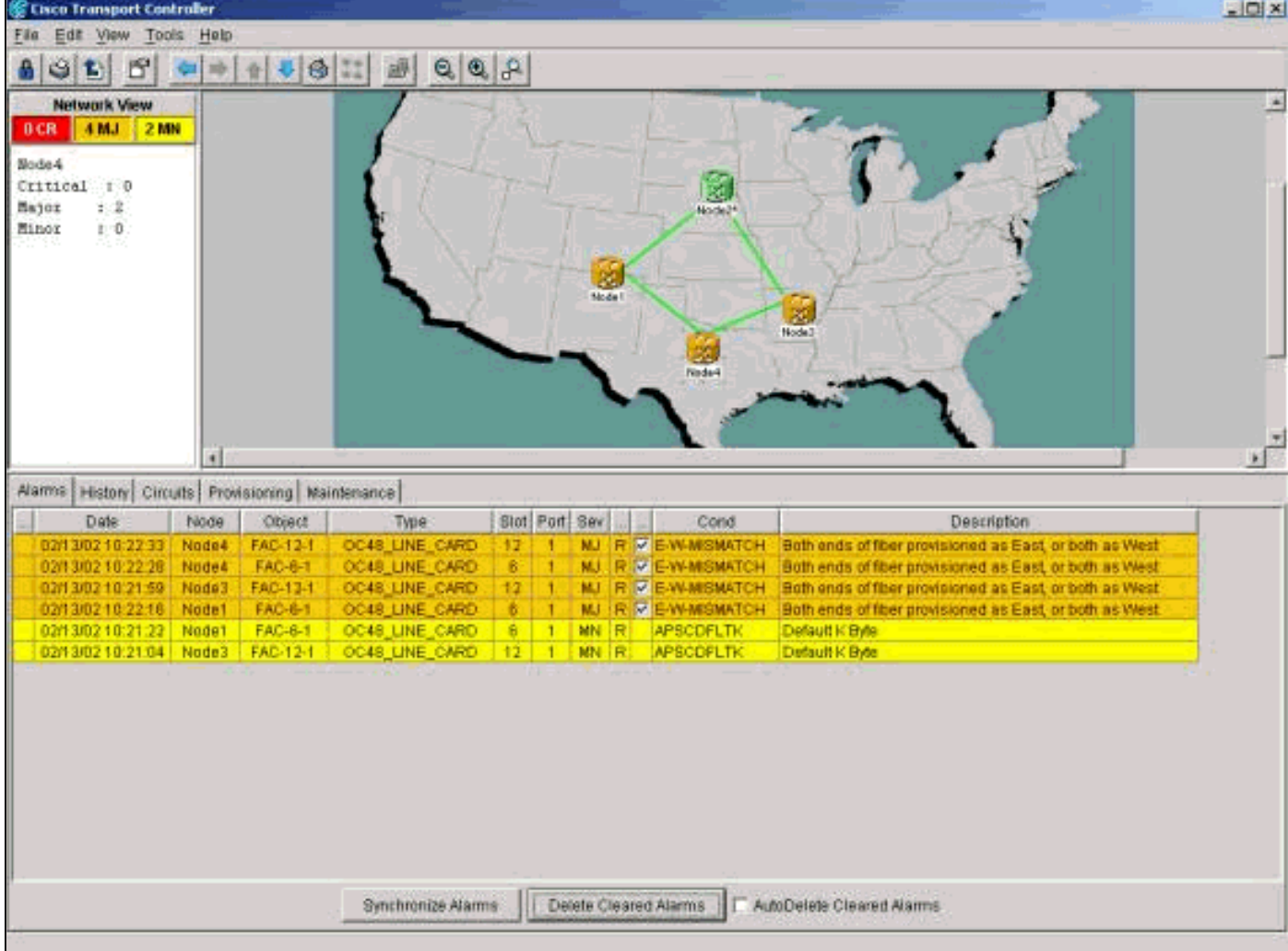

تاكد من ان إعداد الخادم من الشرق إلى الغرب صحيح قبل بدء الإجراء. انقر فوق علامة التبويب **تنبيهات** في طريقة عرض الشبكة للتحقق مما إذا كان هناك أي تنبيهات متعلقة ب BLSR موجودة أم لا. إذا وجدت أي من تلك الإنذارات، قم بمسح الإنذارات قبل المتابعة.

<span id="page-2-1"></span>الخطوة 2: فحص سلامة الدائرة

بعد ذلك، تحققوا من سلامة الدوائر على الحلقة.

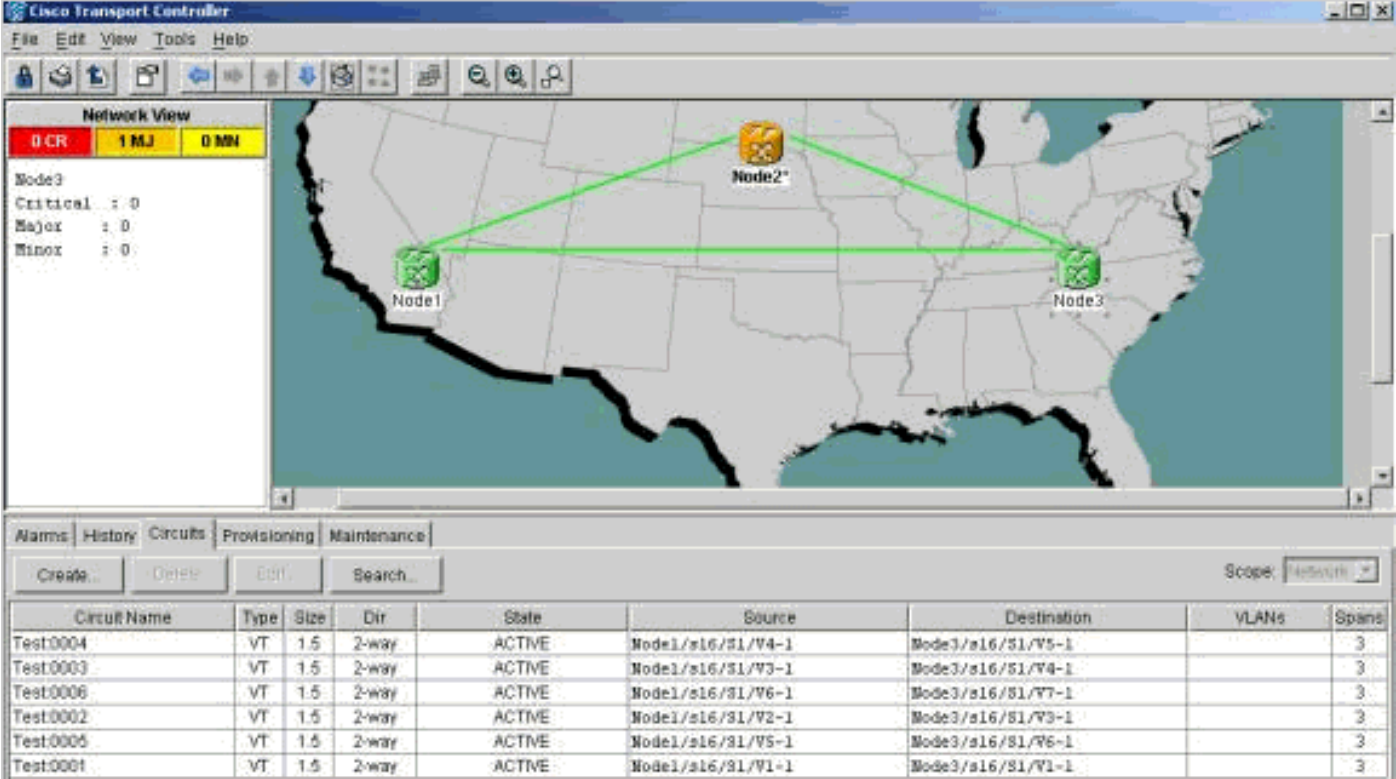

في عرض الشبكة، تأكد من أن كل الدوائر تظهر في حالة نشطة. إذا كانت أي دوائر في حالة عدم اكتمال، فارجع إلى [أفضل الممارسات عند تكوين الدوائر على 15454 ONS](//www.cisco.com/en/US/products/hw/optical/ps2006/products_tech_note09186a0080093ead.shtml) وحل المشكلة.

#### <span id="page-3-0"></span>الخطوة 3: بدء تشغيل محول حماية

بعد أن تؤكد أنت التشكيل من الحلقة، أنت ينبغي غيرت حركة مرور بعيد من الفسحة بين دعامتين حيث أنت تدخل العقدة الجديدة. أولا، انتقل إلى العقدة التي تتصل بالعقدة الجديدة من خلال المنفذ الشرقي. هنا، تتصل العقدة 3 بالعقدة الجديدة.

تحذير: يمكن أن يؤدي محول الحماية الإجبارية إلى تعطيل الخدمة إذا لم يكن باقي الحلقة خاليا من الأخطاء. تحقق من إحصائيات مراقبة الأداء (PM (لبطاقات الألياف الأخرى في الحلقة. للتحقق من إحصائيات مدير البرنامج:

- .1 قم بتسجيل الدخول إلى كل رف في الحلقة.
	- .2 انقر فوق بطاقة الألياف BLSR.
		- .3 حدد علامة التبويب أداء.
- 4. طقطقة **تحديث**.انت يستطيع توقعت ان يرى صفر في كل مجال إن الفسحة بين دعامتين يركض دون خطا. لا يتم حماية حركة المرور أثناء إستخدام محول حماية إجبارية.

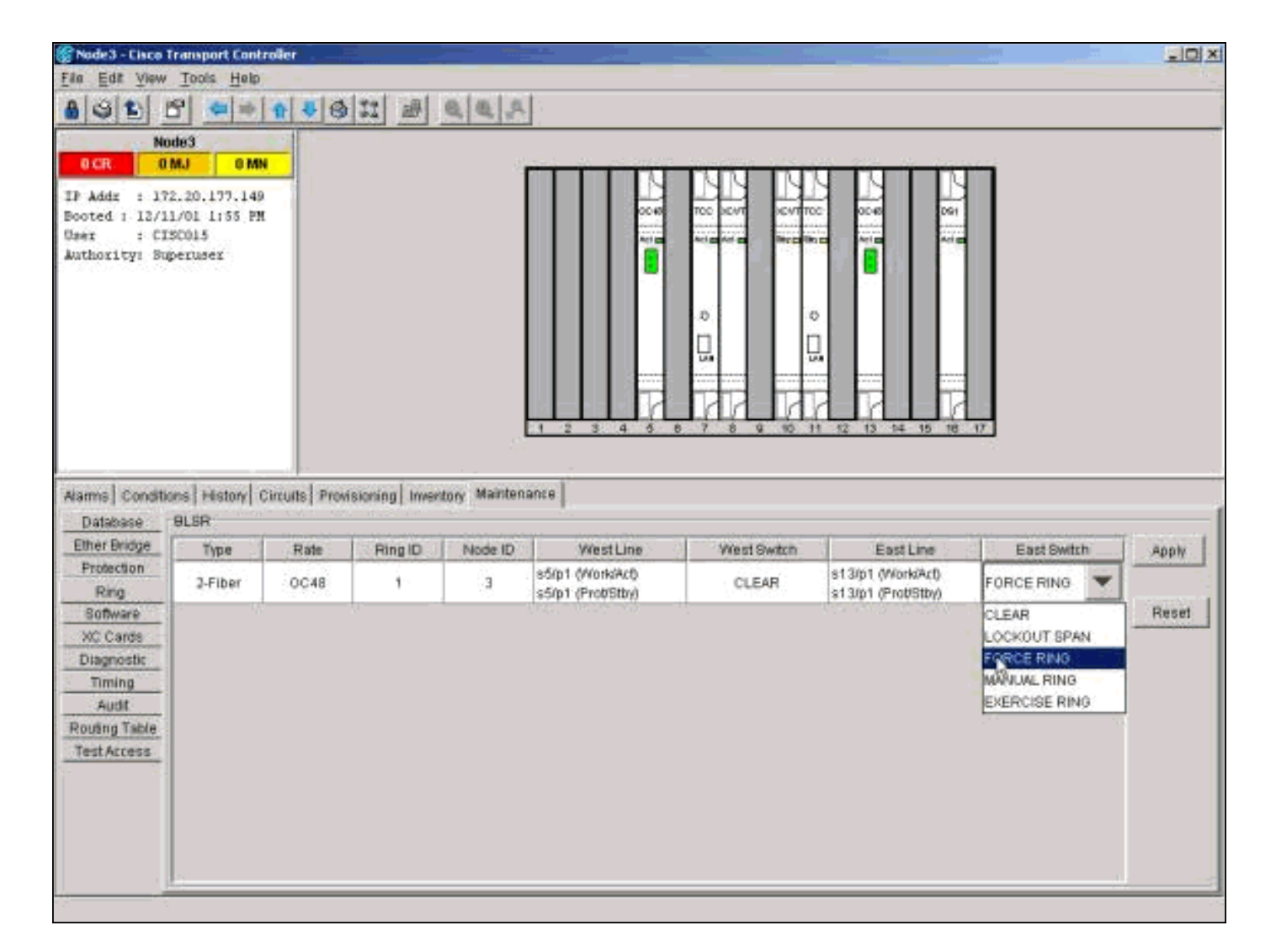

من عرض الرف، انقر صفحة الصيانة/الحلقة (الصيانة/BLSR في إصدارات البرامج اللاحقة). من قائمة المحولات الشرقية، أختر **فرض الحلقة > تطبيق** لإجبار حركة المرور بعيدا عن الفسحة بين دعامتين شرقية.

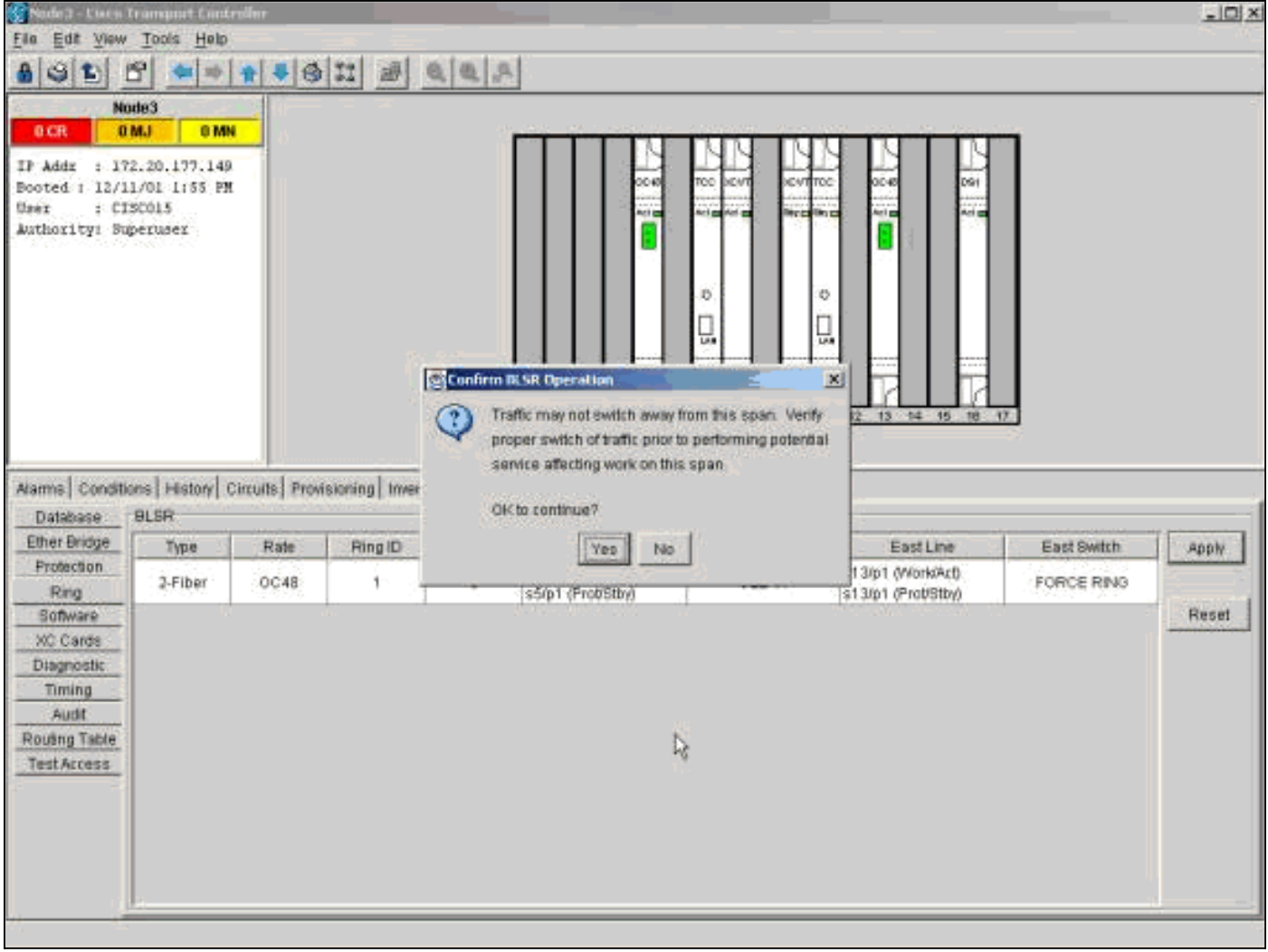

انقر **نعم** في شاشة التأكيد.

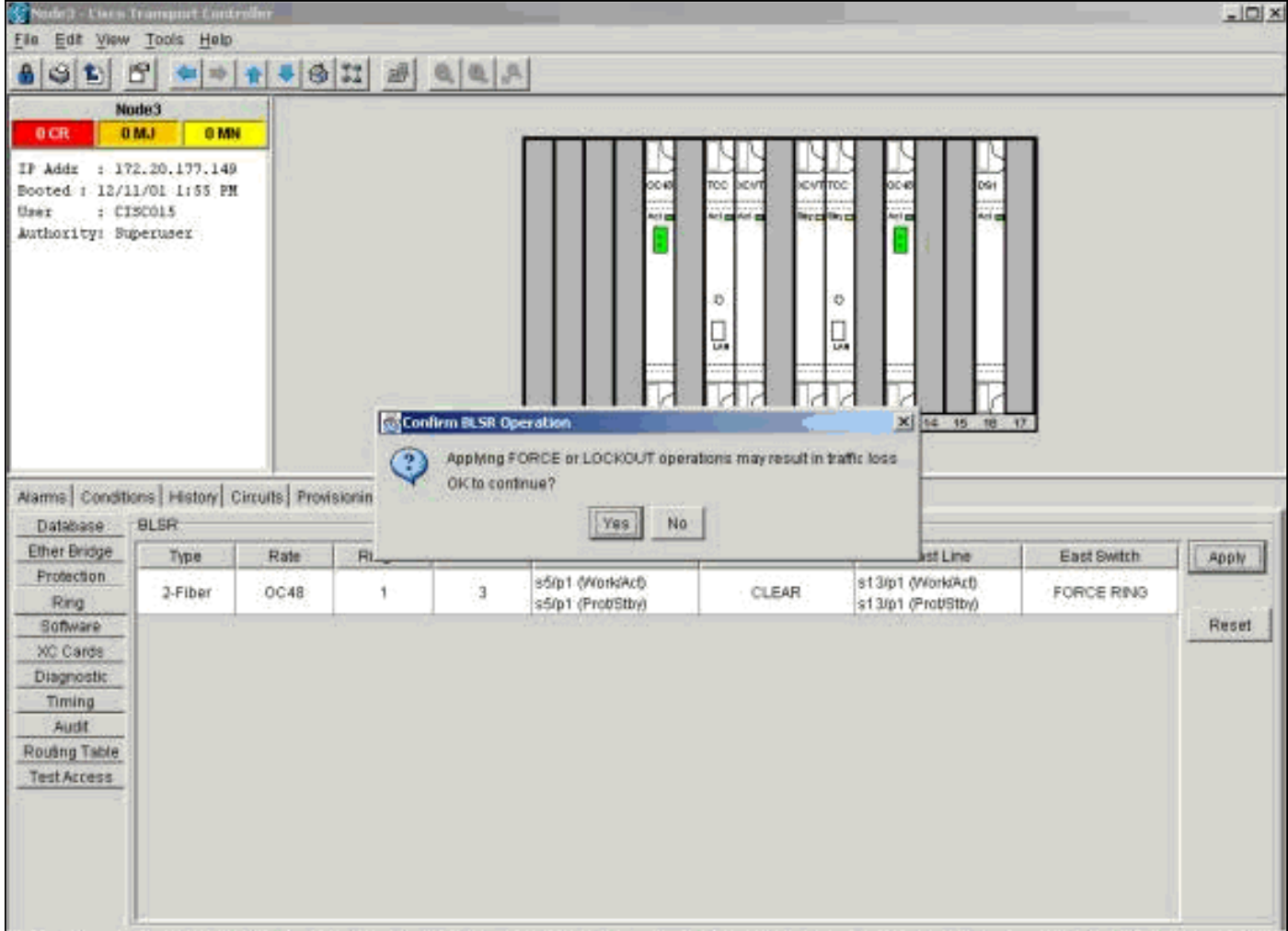

حدد **نعم** مرة أخرى.

انتقل الآن إلى طريقة عرض رف العقدة التي تتصل بالعقدة الجديدة من خلال المنفذ الغربي. هنا، تتصل العقدة 1 بالعقدة الجديدة.

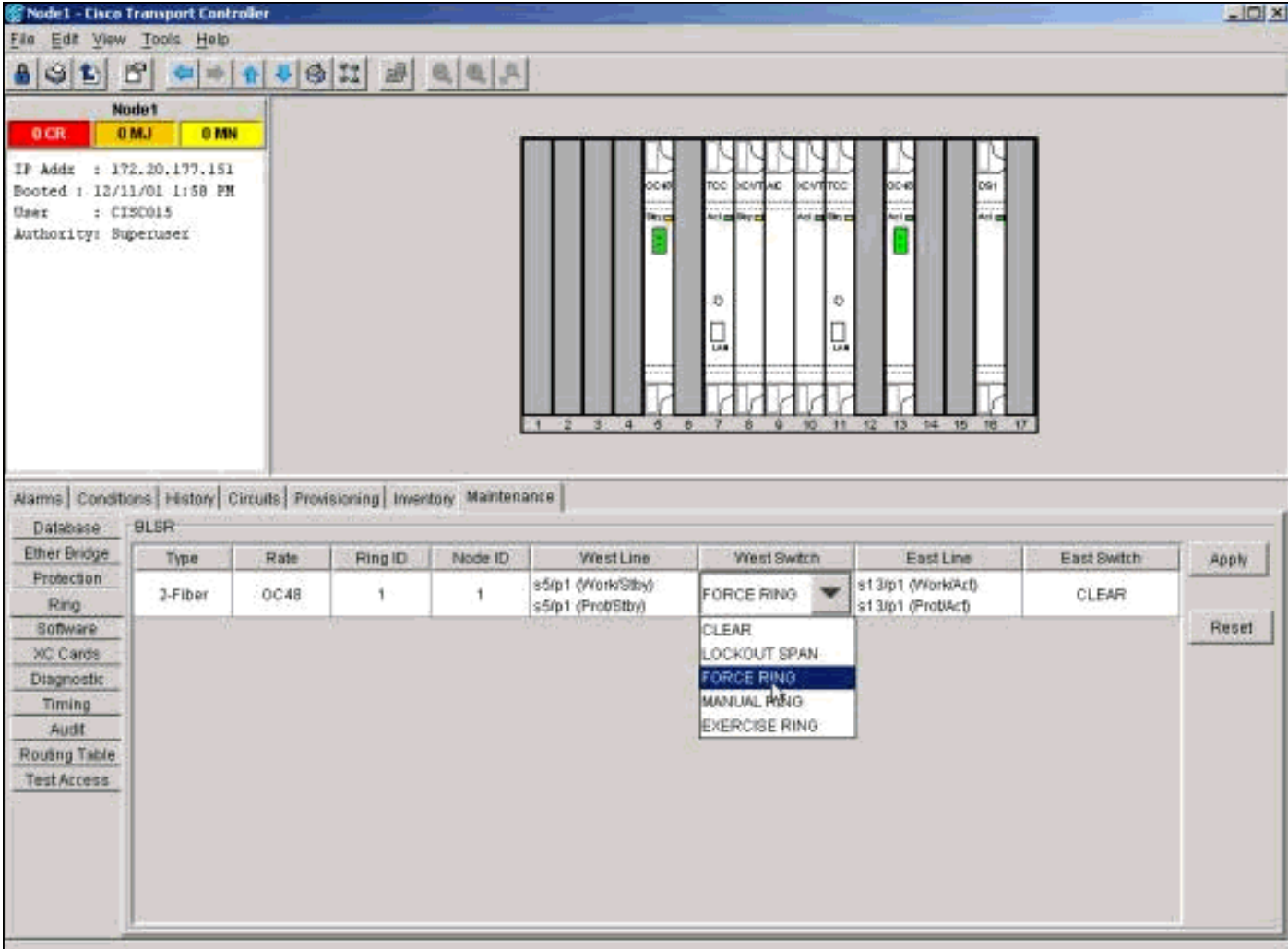

انقر فوق علامة التبويب صيانة/حلقة (صيانة/BLSR في إصدارات البرامج اللاحقة). من قائمة المحولات الغربية، أختر **فرض الحلقة > تطبيق**. انقر فوق **نعم** في شاشتي التاكيد. وهكذا تجبرون حركة المرور على الابتعاد عن الفسحة بين دعامتين غربيتين.

#### <span id="page-7-0"></span><u>الخطوة 4: توصيل العقدة الجديدة</u>

الآن أنت يستطيع فتحت هذا فسحة بين دعامتين وربطت العقدة جديد (4Node(.

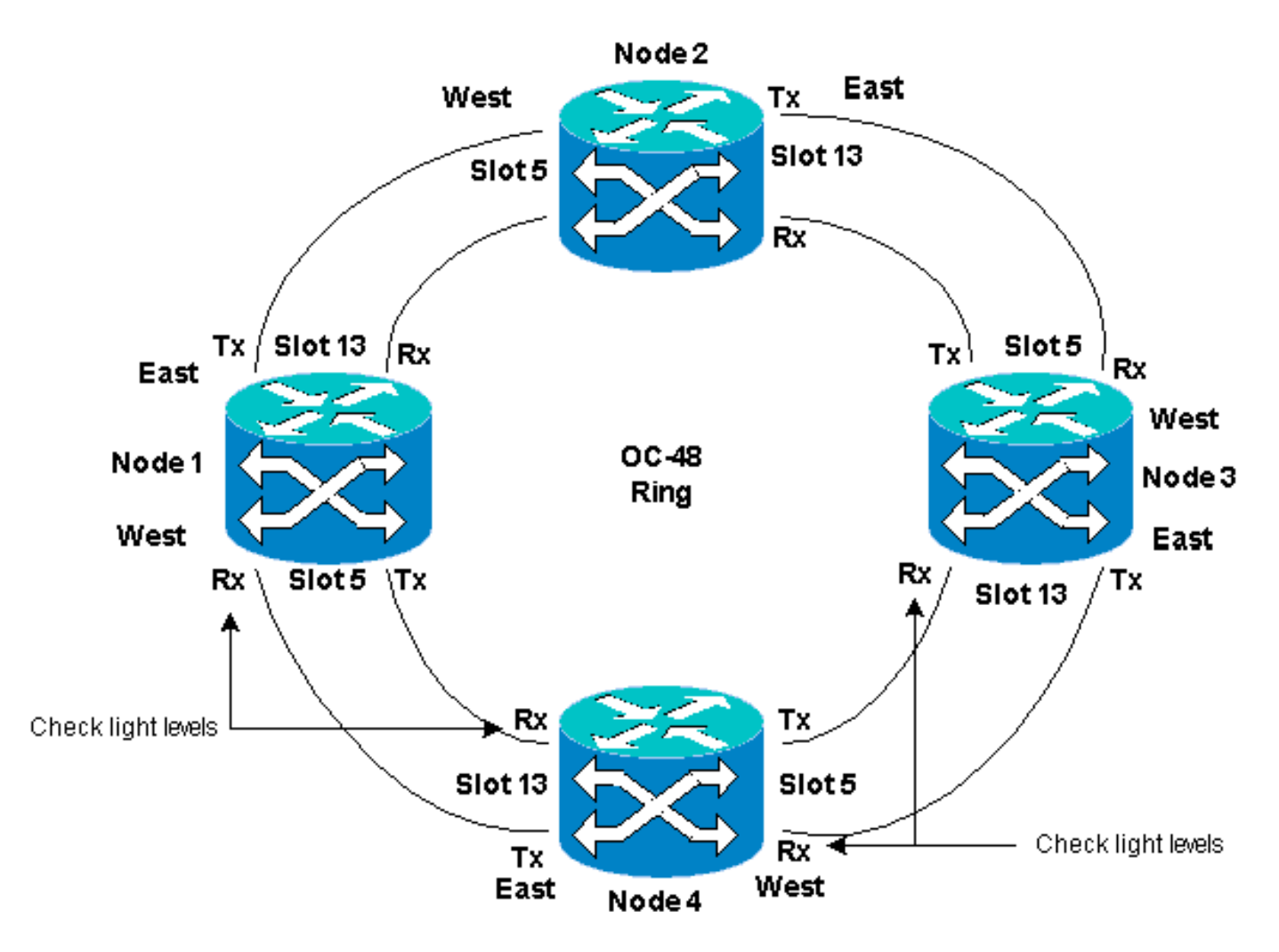

قم بإزالة الألياف الشرقية من العقدة التي تتصل بالعقدة الجديدة من خلال المنفذ الشرقي. قم بتوصيل الألياف الشرقية بالمنفذ الغربي للعقدة الجديدة. قم بإزالة الألياف الغربية من العقدة التي تتصل بالعقدة الجديدة من خلال المنفذ الغربي الخاص بها. قم بتوصيل الألياف الغربية بالمنفذ الشرقي للعقدة الجديدة. هنا، تقوم بالاتصال:

- الفتحة 13 عقدة 3 إلى الفتحة 5 عقدة 4
- الفتحة 13 عقدة 4 إلى الفتحة 5 عقدة 1

في كل حالة، قم أولا بتوصيل ألياف Tx فقط وفحص المستويات قبل توصيل ألياف Rx. يمكنك العثور على مستويات Rx في قسم مرجع البطاقة من [دليل أستكشاف الأخطاء وإصلاحها 15454 ONS Cisco، الإصدار](//www.cisco.com/en/US/docs/optical/15000r5_0/15454/sonet/troubleshooting/guide/r50tblsh.html) .[5.0](//www.cisco.com/en/US/docs/optical/15000r5_0/15454/sonet/troubleshooting/guide/r50tblsh.html)

#### <span id="page-8-0"></span><u>الخطوة 5: إعادة إطلاق لجنة مكافحة الإرهاب</u>

قم الآن بإغلاق مركز مكافحة الإرهاب ثم قم بإطلاق مركز مكافحة الإرهاب مرة أخرى إلى أي عقدة في الشبكة.

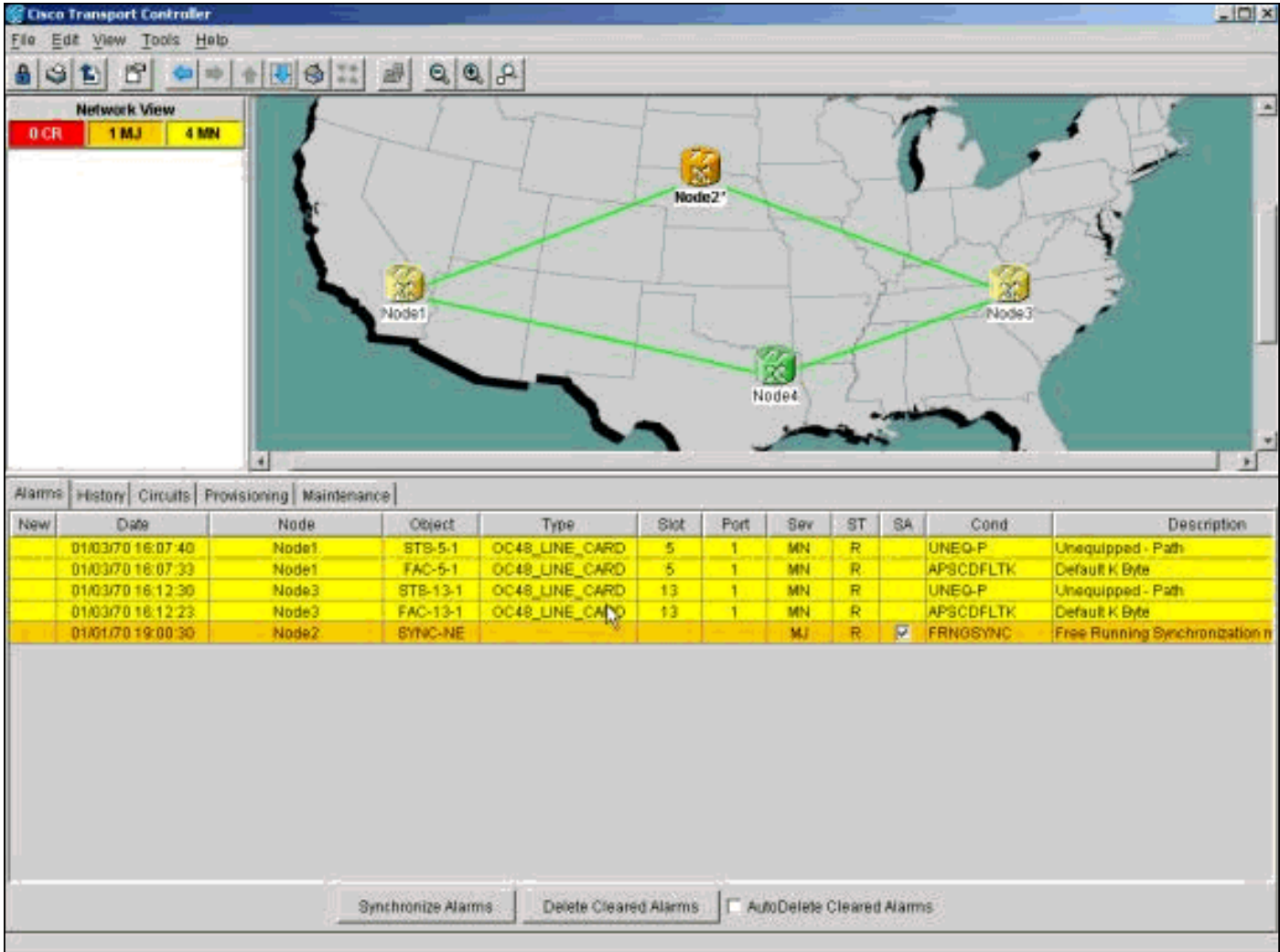

عند هذه النقطة، يمكنك رؤية تنبيهات المسار غير المجهز (P-UNEQ (وAPSCDFLTK على بطاقات البصريات المجاورة للعقدة الجديدة. حدوث هذه الإنذارات عادي.

### <span id="page-9-0"></span><u>الخطوة 6: قبول خريطة الشبكة الدائرية الجديدة</u>

الخطوة التالية هي قبول خريطة الحلقة الجديدة.

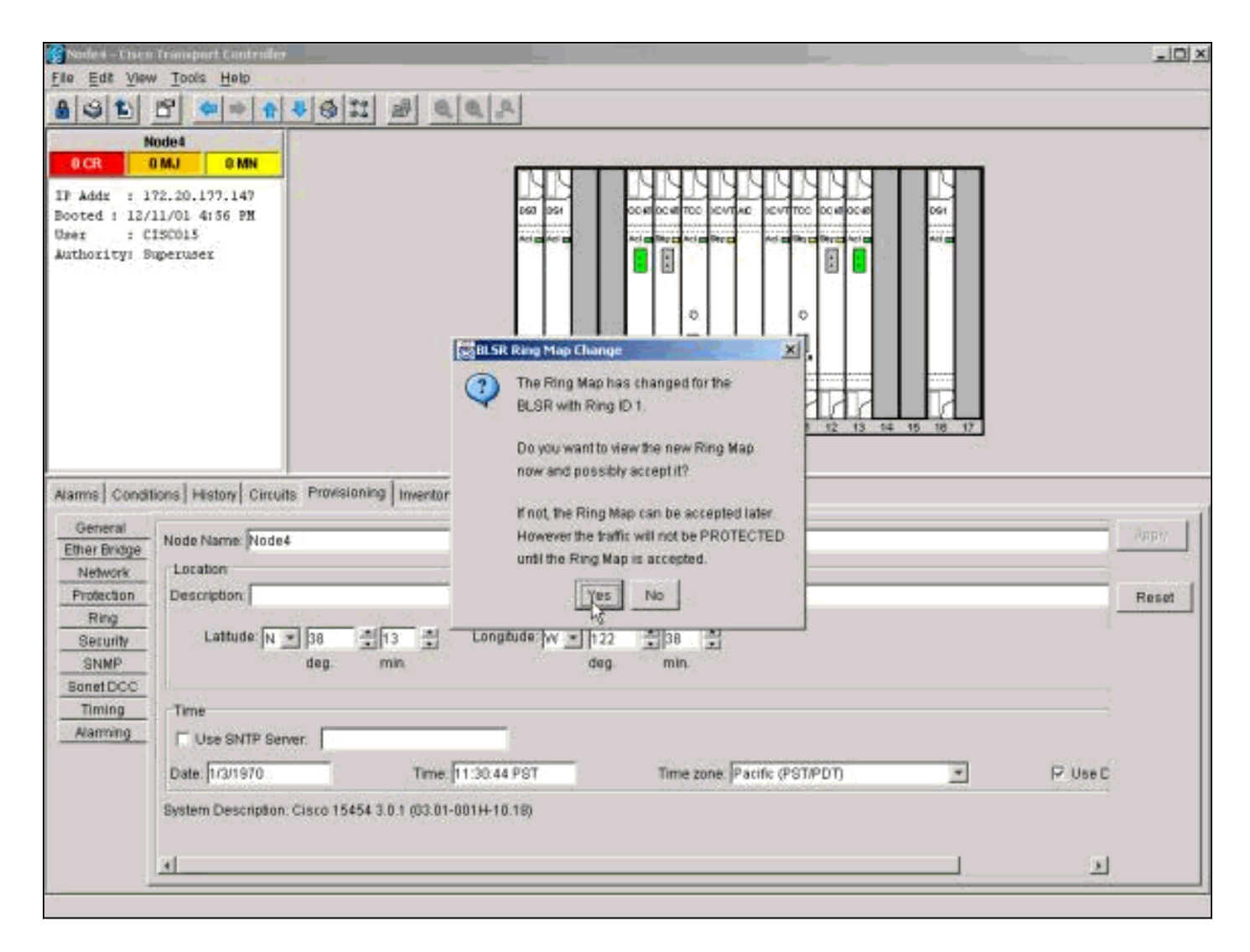

انتظر حتى تظهر شاشة تغيير خريطة حلقية BLSR. انقر **نعم** لعرض خريطة الحلقة الجديدة.

إذا لم تظهر شاشة تغيير خريطة حلقة BLSR:

.1 انتقل إلى طريقة عرض رف العقدة الجديدة. .2 حدد علامة التبويب تزويد/حلقة (تزويد/BLSR في إصدارات البرامج اللاحقة). 3. انقر في حقل **الكتابة** لتمييز معلومات الحلقة. 4. انقر فوق **خريطة دائرية**.

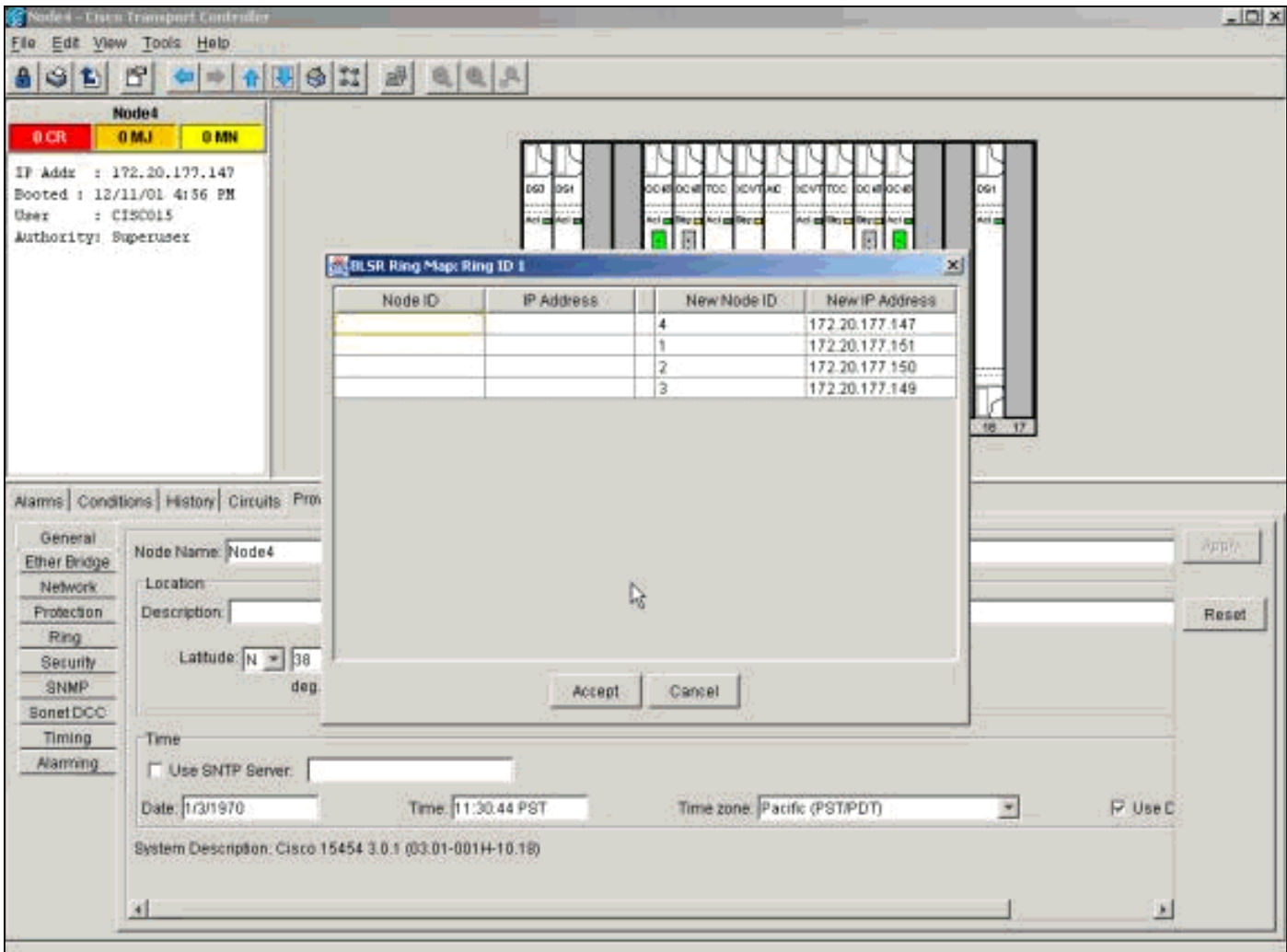

عندما تكون متأكدا من تطابق عناوين IP مع معرفات العقدة، انقر فوق قبول لمسح تنبيهات APSCDFLTK.

### <span id="page-11-0"></span><u>الخطوة 7: تحديث الدوائر</u>

بعد ذلك، يجب عليك تحديث الدوائر. انتقل إلى طريقة عرض "الشبكة" وانتظر حتى يكتشف CTC جميع الدوائر.

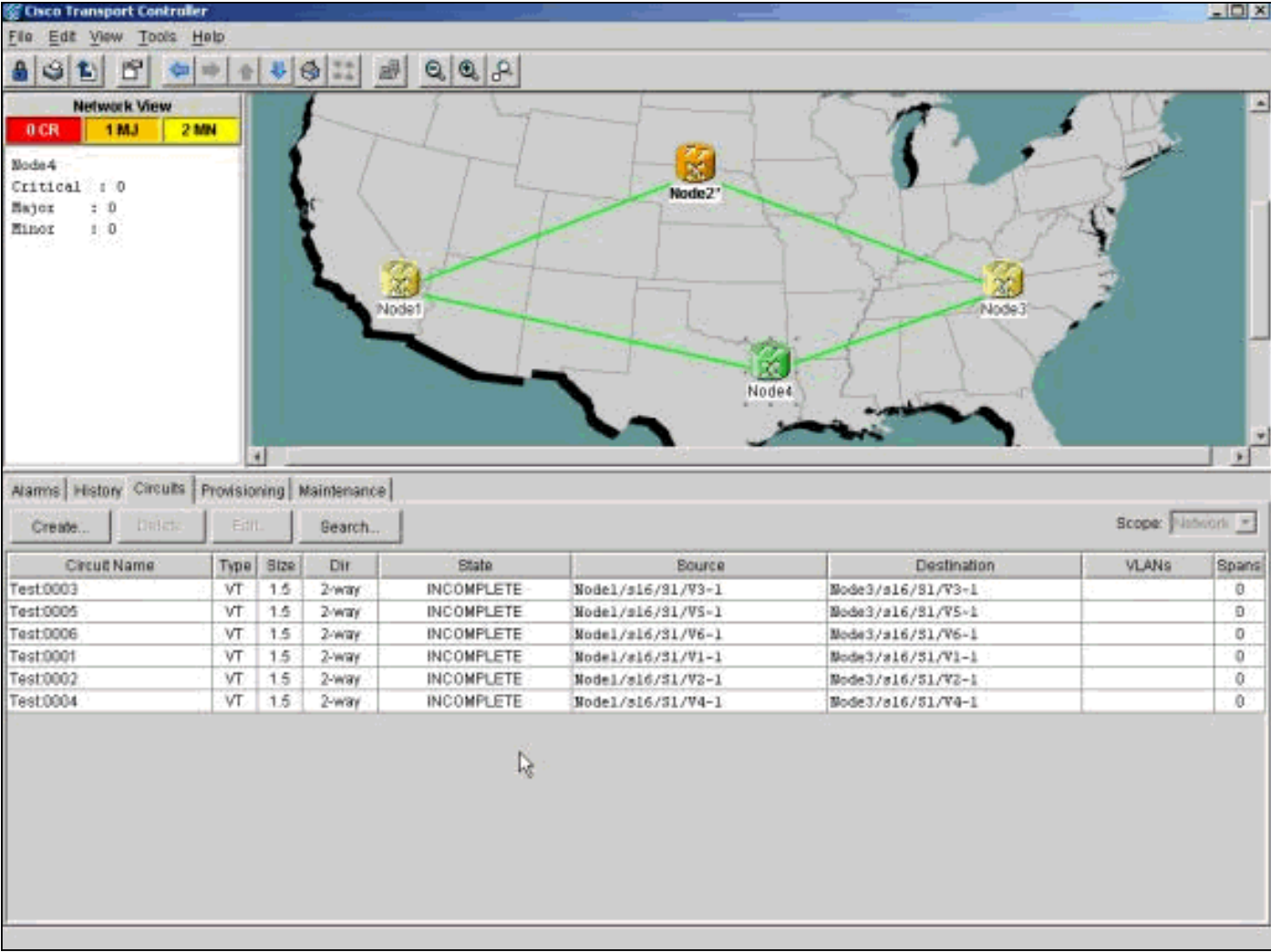

تظهر أي دوائر تعبر العقدة الجديدة غير مكتملة. لاحظ عدد الدوائر غير المكتملة.

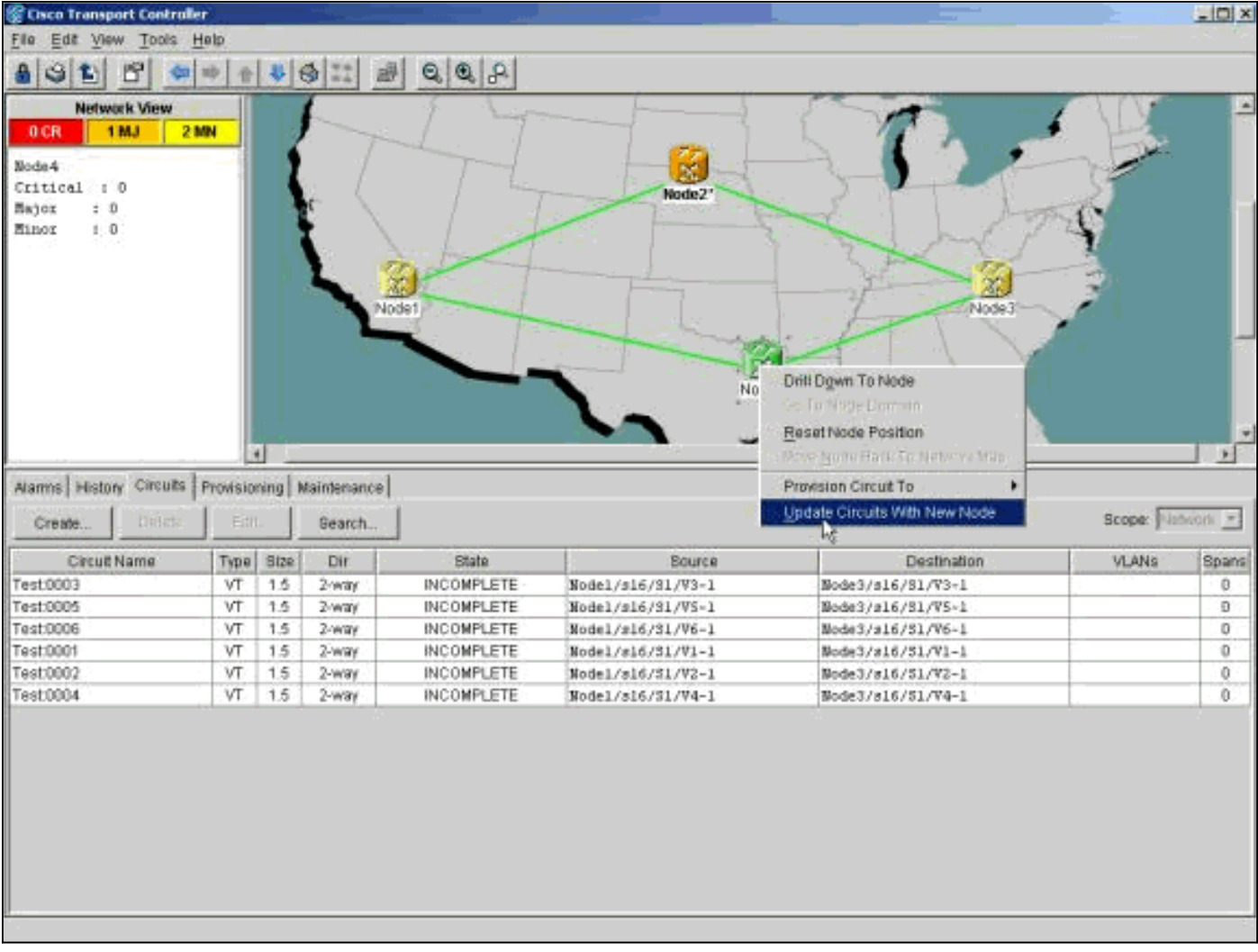

انقر بزر الماوس الأيمن فوق العقدة **الجديدة**، وحدد **تحديث الدوائر ذات العقدة الجديدة** من القائمة.

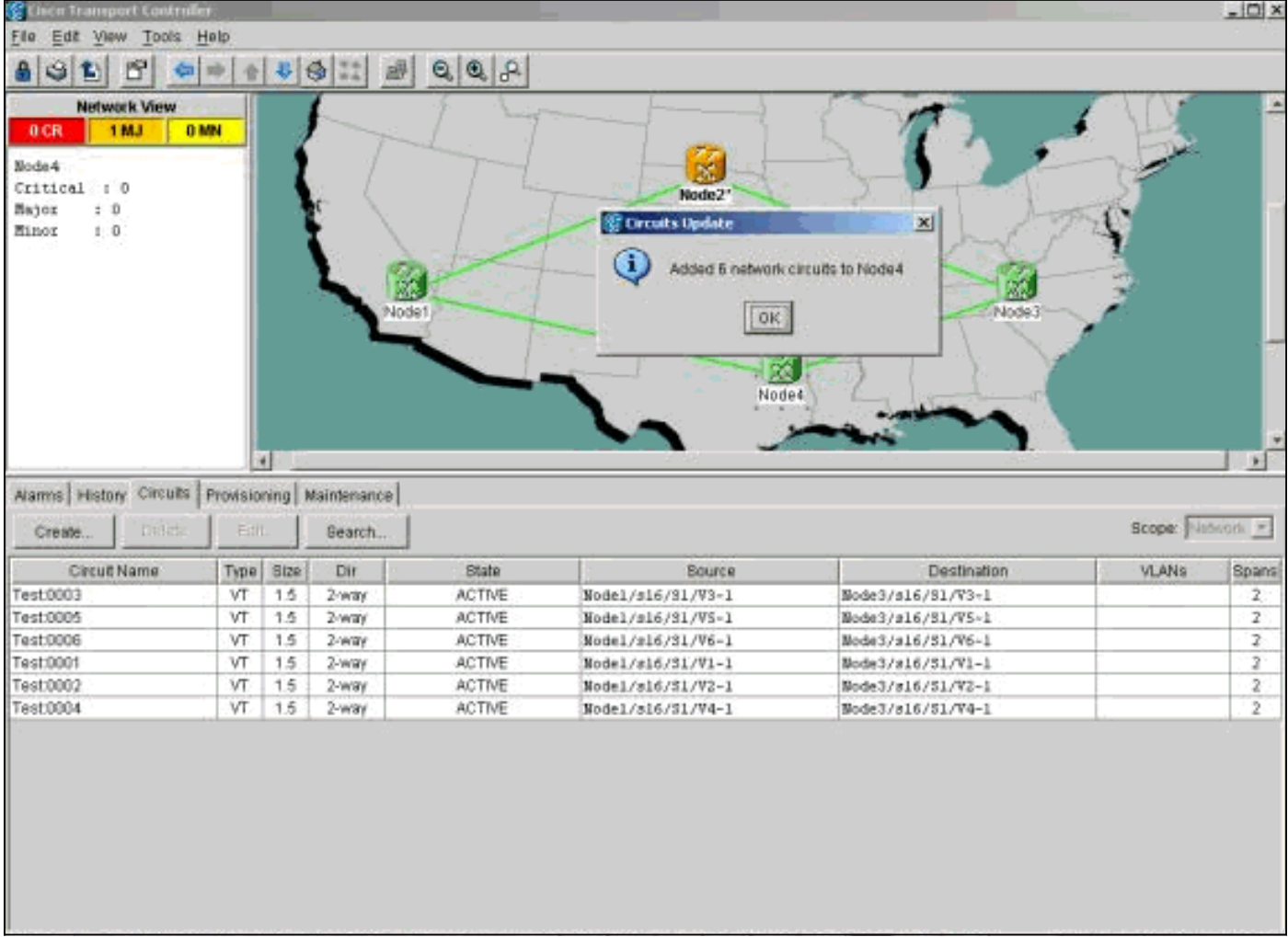

تأكد من أن عدد الدوائر المحدثة يطابق عدد الدوائر غير المكتملة التي ذكرتها سابقا. تأكد من أن كل الدوائر نشطة. إذا كانت أي من الحالتين غير صحيحة، أعد تشغيل دوائر التحديث بعقدة جديدة.

ملاحظة: في هذه المرحلة، تأكد من وضوح الإنذار الصادر عن إجتماع الأمم المتحدة المعني بالتقييم.

<span id="page-14-0"></span><u>الخطوة 8: محولات Clear Protection</u>

تتمثل الخطوة الأخيرة في الإجراء في مسح محول الحماية الذي بدأته في <u>الخطوة 3</u>.

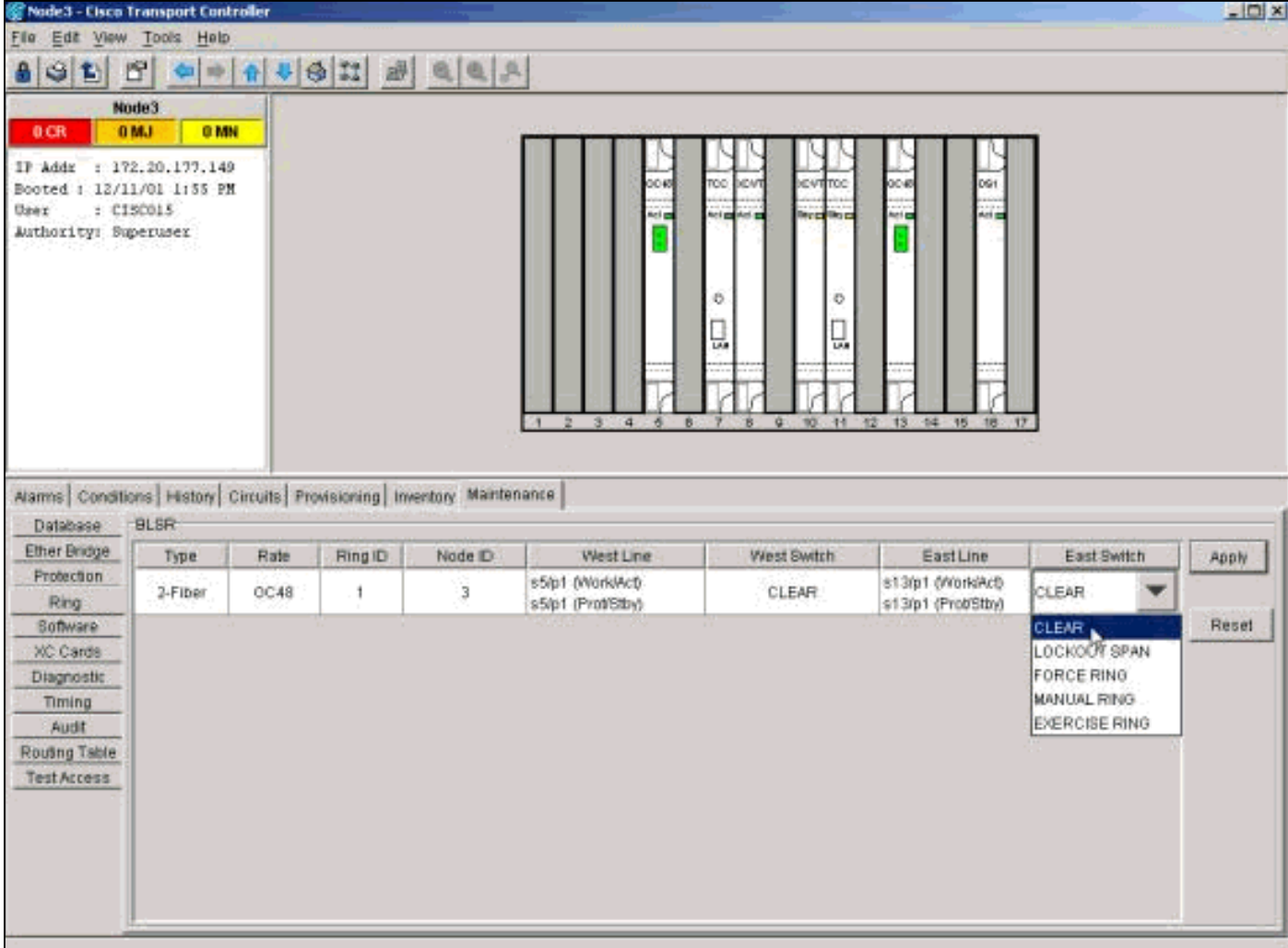

قم بتسجيل الدخول إلى العقدة من خلال المنفذ الشرقي للاتصال بالعقدة الجديدة. في علامة التبويب **توفير/صيانة**، أختر **مسح** من قائمة المحول الشرقي، وانقر فوق **تطبيق**.

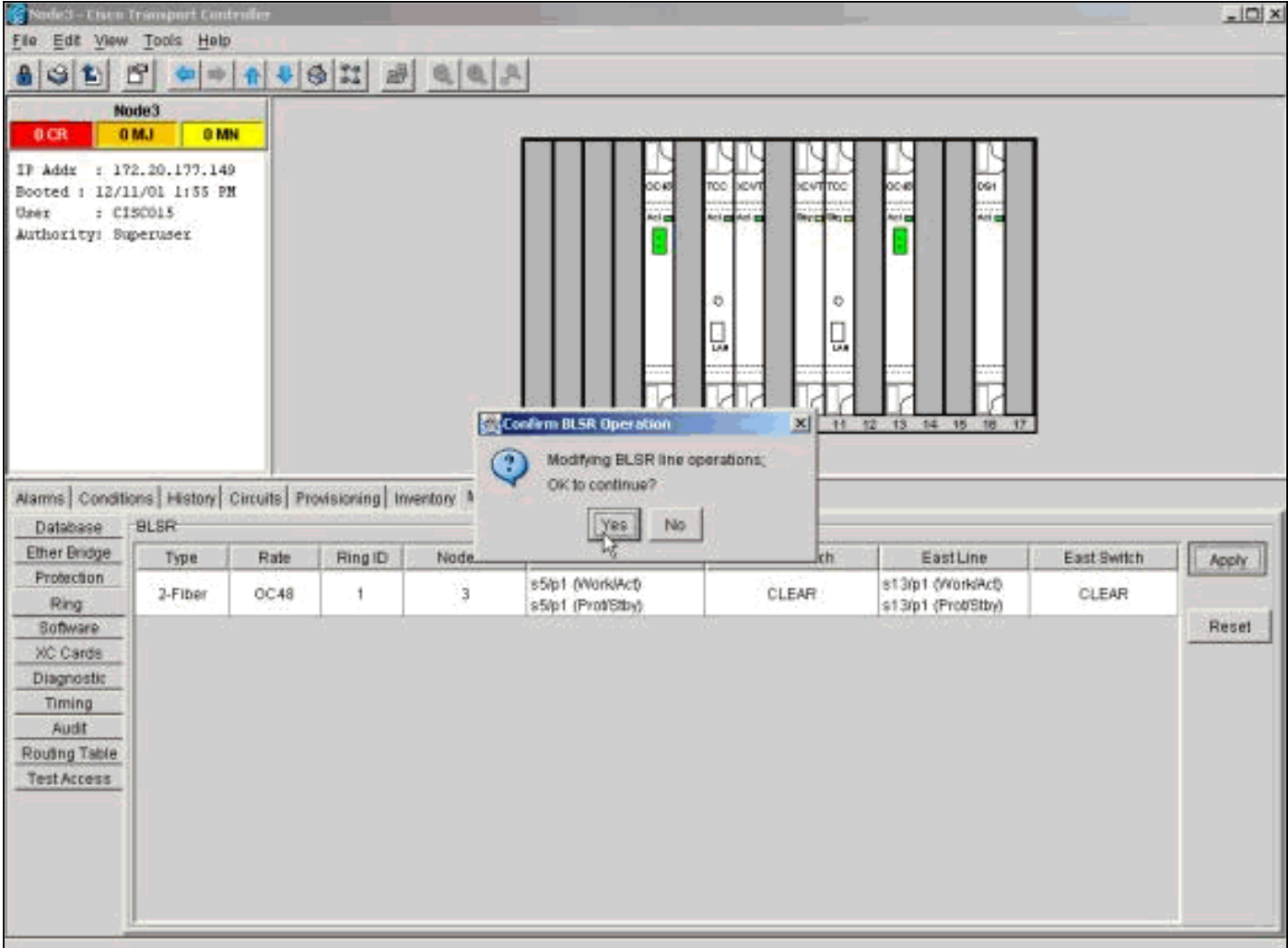

طقطقة ok في شاشة التأكيد. كرر الإجراء الخاص بالعقدة من خلال المنفذ الغربي للاتصال بالعقدة الجديدة. أخترت واضح من الغرب مفتاح قائمة.

# <span id="page-16-0"></span>إزالة العقد من حلقة BLSR

يؤثر هذا الإجراء على الخدمة ويجب تنفيذه أثناء إطار الصيانة. يمكن حدوث أعطال تصل إلى ثلاث دقائق لأي حركة مرور إيثرنت بسبب إعادة تقارب الشجرة الممتدة. بينما تستمر جميع حركات المرور الأخرى في الوصول إلى سرعة تصل إلى 50 مللي ثانية لكل محول حماية يتم تشغيله. تواجه كل دائرة قامت بتغيير إشارة النقل المتزامن (STS (أو الرافد الظاهري (VT (أثناء المرور عبر العقدة التي تمت إزالتها انقطاعا عن المدة الزمنية التي يستغرقها الحذف وإعادة الإنشاء. ويتوقف ذلك على كفاءة المشغل لدى لجنة مكافحة الإرهاب.

الآن بعد أن أضفنا عقدة (4Node (بنجاح إلى حلقة BLSR، فلنمر بعملية إزالتها مرة أخرى. ولغرض التوضيح، أضفنا بعض الدارات إلى إعداد المختبر الذي أستخدمناه آنفا. هذه الدارات تسقط في العقدة التي نزيلها.

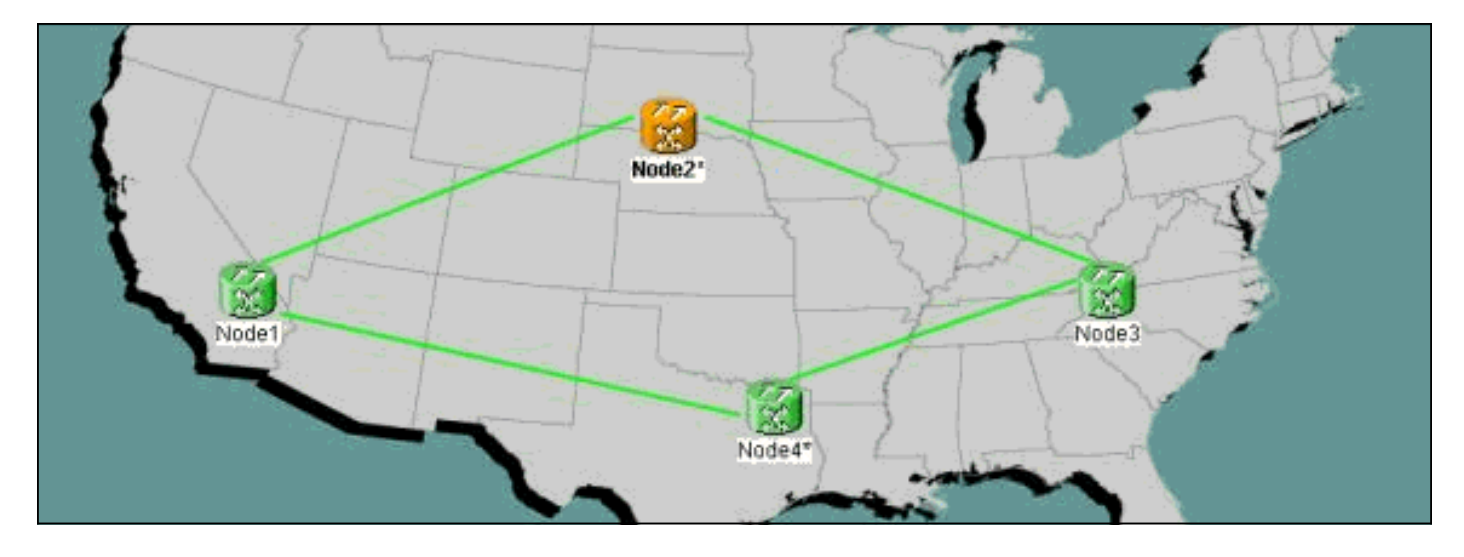

لإزالة عقد من حلقة BLSR، يلزمك تنفيذ الخطوات التالية:

- <u>الخطوة 1: احذف اي دارات سقطت في العقدة التي تريد إزالتها</u>.
- <u>الخطوة 2: حدد دوائر المرور التي تغير STS او VT وحذفها واعد إنشائها</u>.
	- <u>الخطوة 3: بدء تشغيل محولات الحماية</u>.
	- <u>الخطوة 4: إزالة العقدة وإعادة توصيل العقد المجاورة</u>.
		- <u>الخطوة 5: إعادة إطلاق لجنة مكافحة الإرهاب</u>.
			- <u>الخطوة 6: قبول الخريطة الدائرية</u>.
			- <u>الخطوة 7: محولات حماية الإصدار</u>.

### <span id="page-17-0"></span><u>الخطوة 1: احذف الدوائر التي تسقط في العقدة التي تريد إزالتها</u>

تحتاج أولا إلى تحديد أي دوائر تسقط في 4Node وحذفها.

تحذير: يؤثر هذا الإجراء على الخدمة. تأكد من نقل كل حركة المرور التي تسقط عند هذه العقدة قبل حذف أي دوائر.

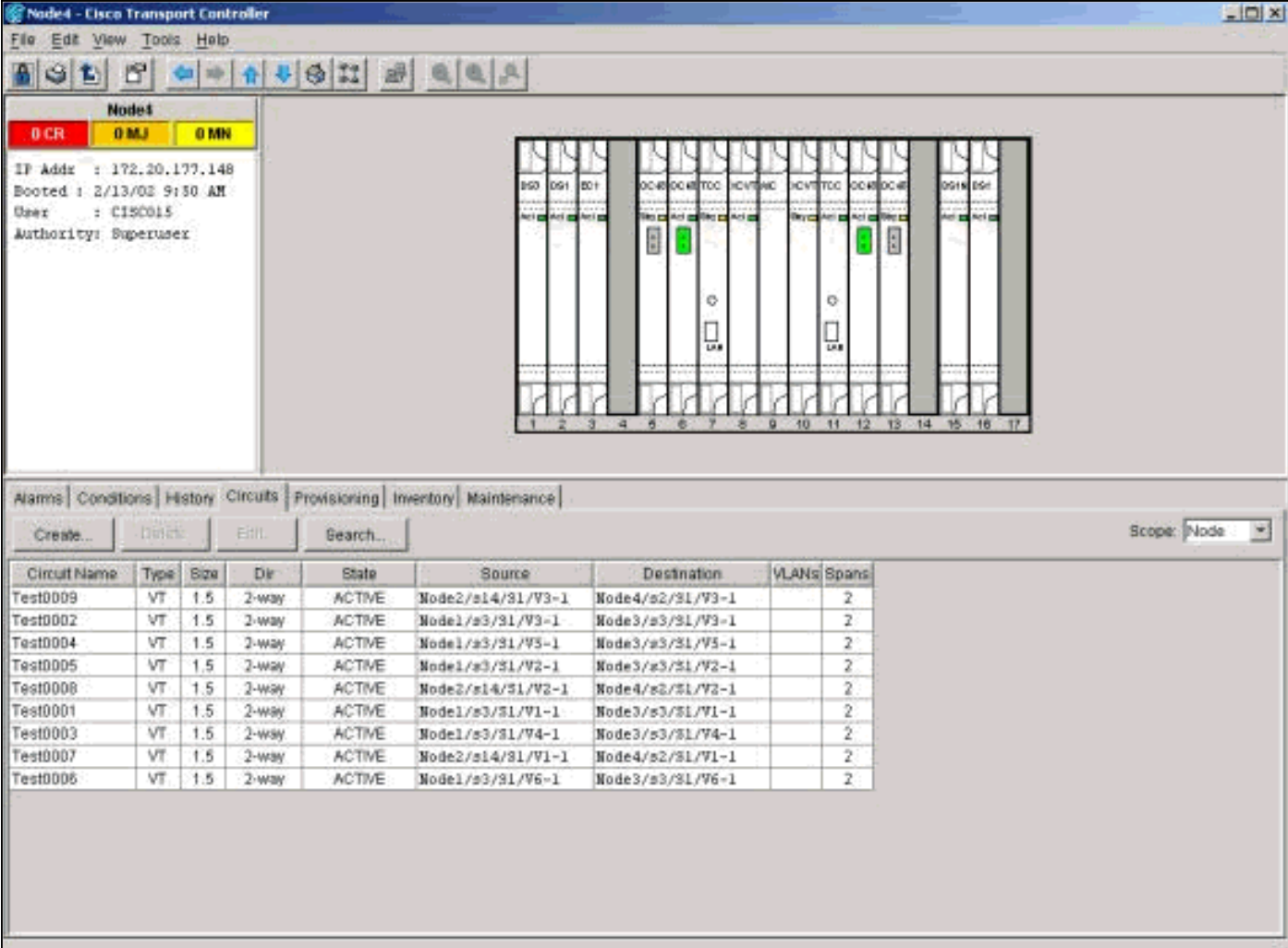

من عرض رف العقدة التي تريد إزالتها، انقر فوق علامة التبويب **الدوائر**. حدد **العقدة** من القائمة المنسدلة النطاق للاطلاع على الدوائر التي تمر عبر هذه العقدة أو تسقط فيها فقط. تحقق من عمود المصدر والوجهة لتحديد أي دوائر تحتوي على العقدة التي تريد إزالتها (العقدة 4). لفرز الأعمدة المصدر أو الوجهة، انقر فوق عنوان العمود.

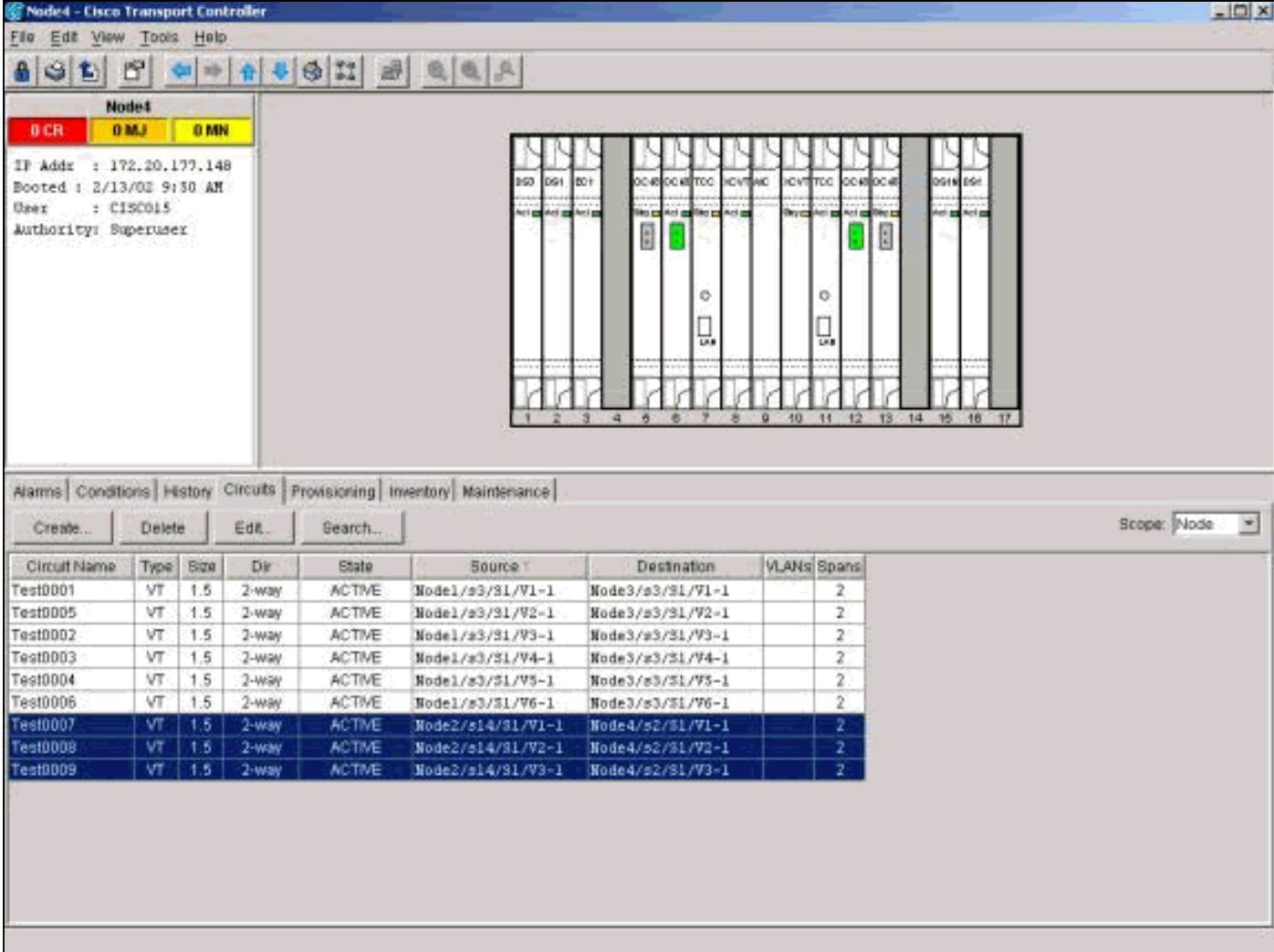

أكمل الخطوات التالية:

- .1 انقر على كل دائرة لتمييزها.
	- 2. انقر فوق **حذف**.
- 3. انقر **نعم** في شاشة التأكيد.
- 4. طقطقة ok في الشاشة المعلوماتية.

ملاحظة: لإبراز دوائر متعددة للحذف، ابق مفتاح CTRL أو SHIFT مضغوطا وأنت تنقر على كل دائرة.

## <span id="page-19-0"></span><u>الخطوة 2: حدد وحذف وإعادة إنشاء المرور عبر الدوائر التي تغير STS أو VT</u>

ملاحظة: هذه الخطوة ضرورية فقط في حالة إستخدام الإصدار x.2 من CTC لإنشاء الدوائر التي تمر عبر العقدة. إذا قمت بتوفير حلقة BLSR هذه مع الإصدار 3.0 أو إصدار أحدث، فقم بالمتابعة إلى <u>[الخطوة](#page-22-0) [3](#page-22-0)</u>.

تحتاج إلى تحديد أي دوائر تغير STS أو VT وحذفها وإعادة إنشائها عند مرور الدوائر عبر العقدة التي تريد إزالتها.

تحذير: يؤثر هذا الإجراء على الخدمة. يحدث انقطاع عن التيار طوال الوقت المستغرق لحذف كل دائرة وإعادة إنشائها.

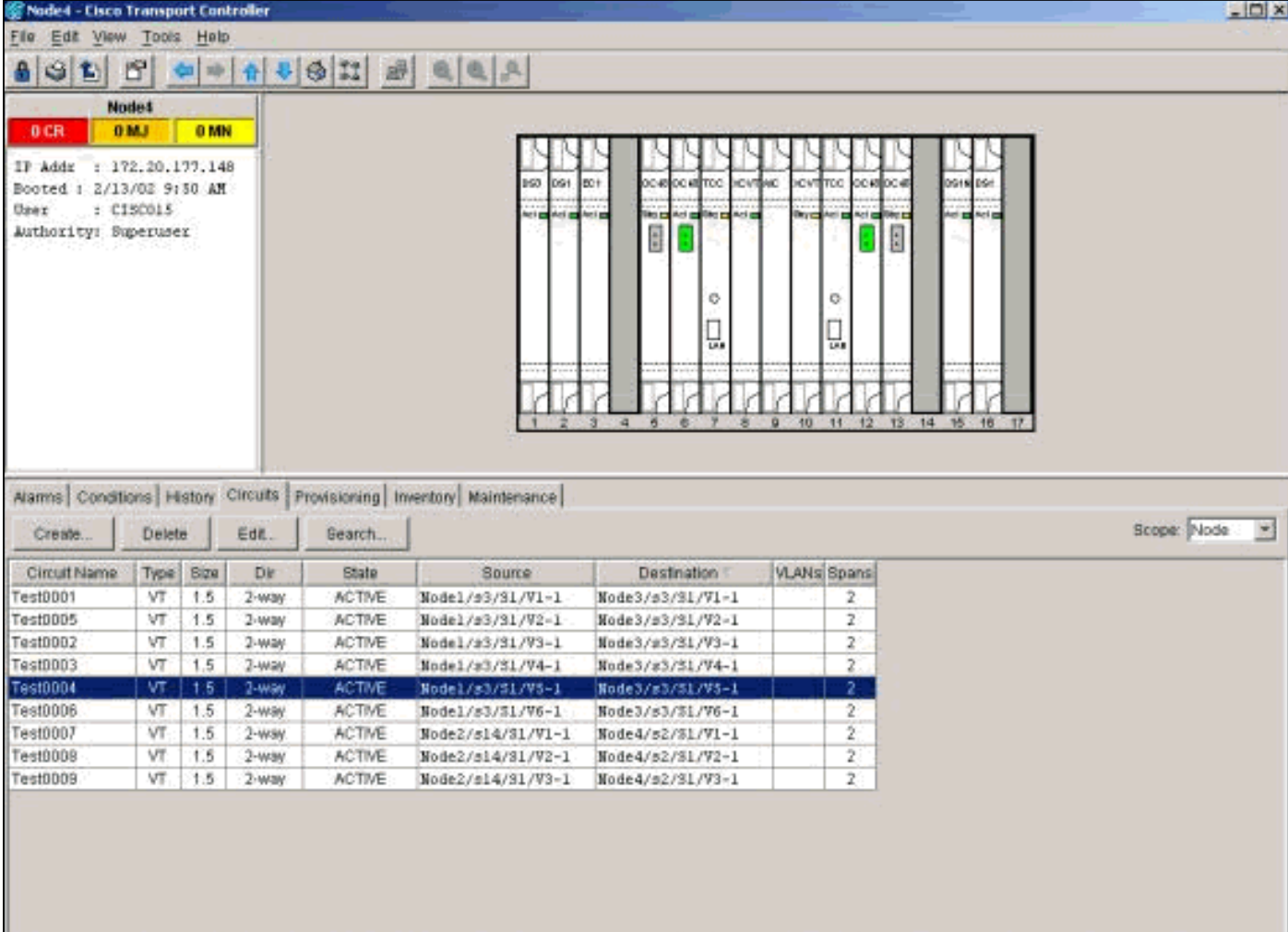

- 1. من عرض رف العقدة التي تريد إزالتها، انقر فوق علامة التبويب **الدوائر**.
- 2. حدد **العقدة** من القائمة المنسدلة النطاق.بما أنه قد تم تحديد دوائر الإسقاط لهذه العقدة وحذفها في الخطوة السابقة، فسيظهر ذلك دوائر المرور على هذه العقدة.

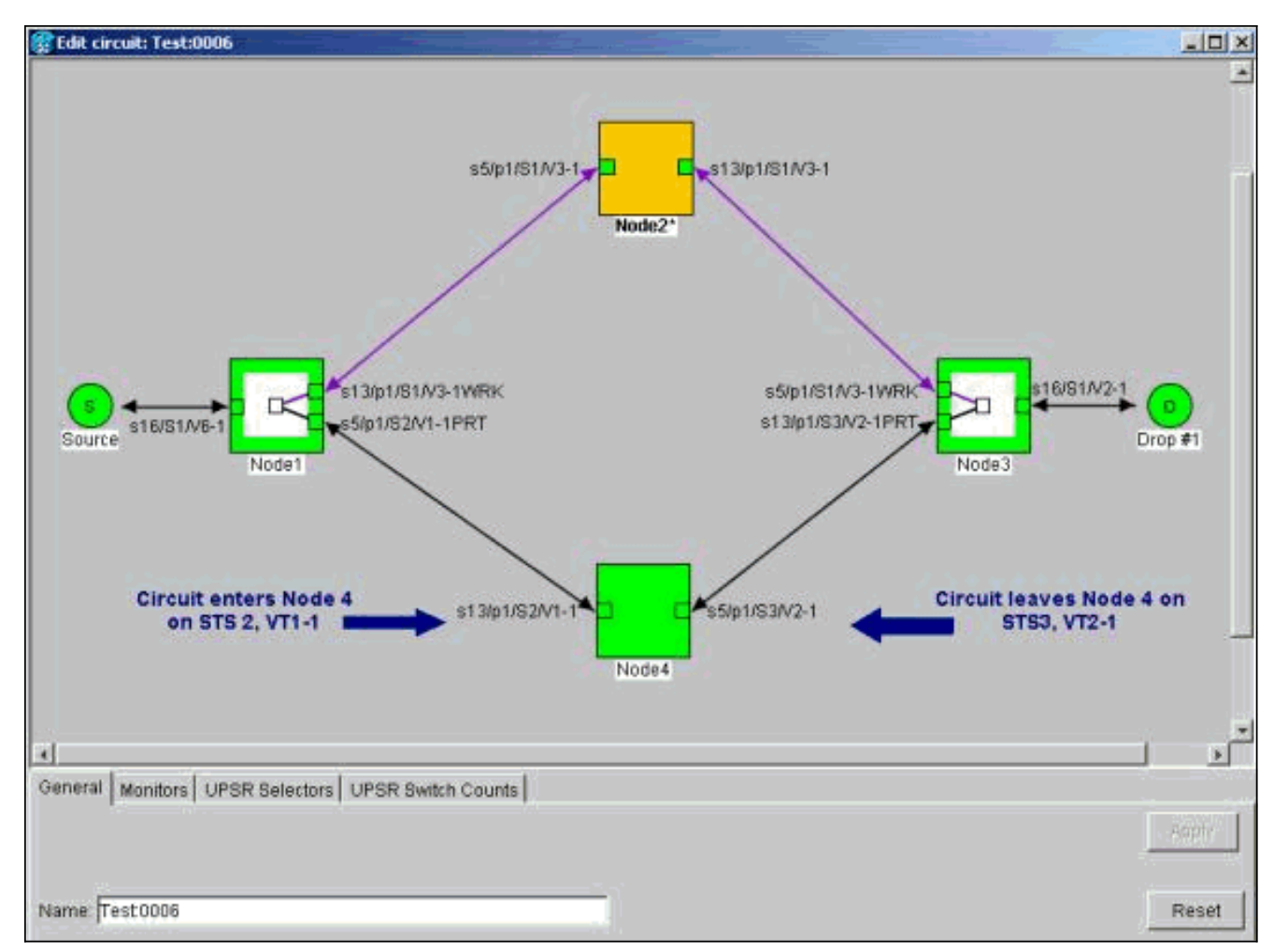

- 3. واحدا تلو الآخر، قم بتمييز كل دائرة، وانقر **تحرير**.
- 4. حدد خانة الاختيار **إظهار الخريطة التفصيلية**.يمكنك عرض STS و VT اللذين تدخل الدائرة فيهما وتغادر العقدة. إذا لم تتطابق هذه، قم بتوثيق الدائرة للحذف وإعادة الإنشاء.في هذه الحالة تغير الدائرة في الواقع STS و VT من خلال العقدة 4. كما ترى، يدخل باستخدام STS2، VT1-1، ويخرج باستخدام STS3، VT2-1.
- .5 كرر الخطوة 4 لجميع الدوائر التي تظهر في طريقة عرض العقدة. أنت الآن جاهز لحذف وإعادة إنشاء الدوائر.
	- 6. أبرزوا واحدا تلو الآخر الدوائر التي تعرفونها سابقا، وانقر حذف.

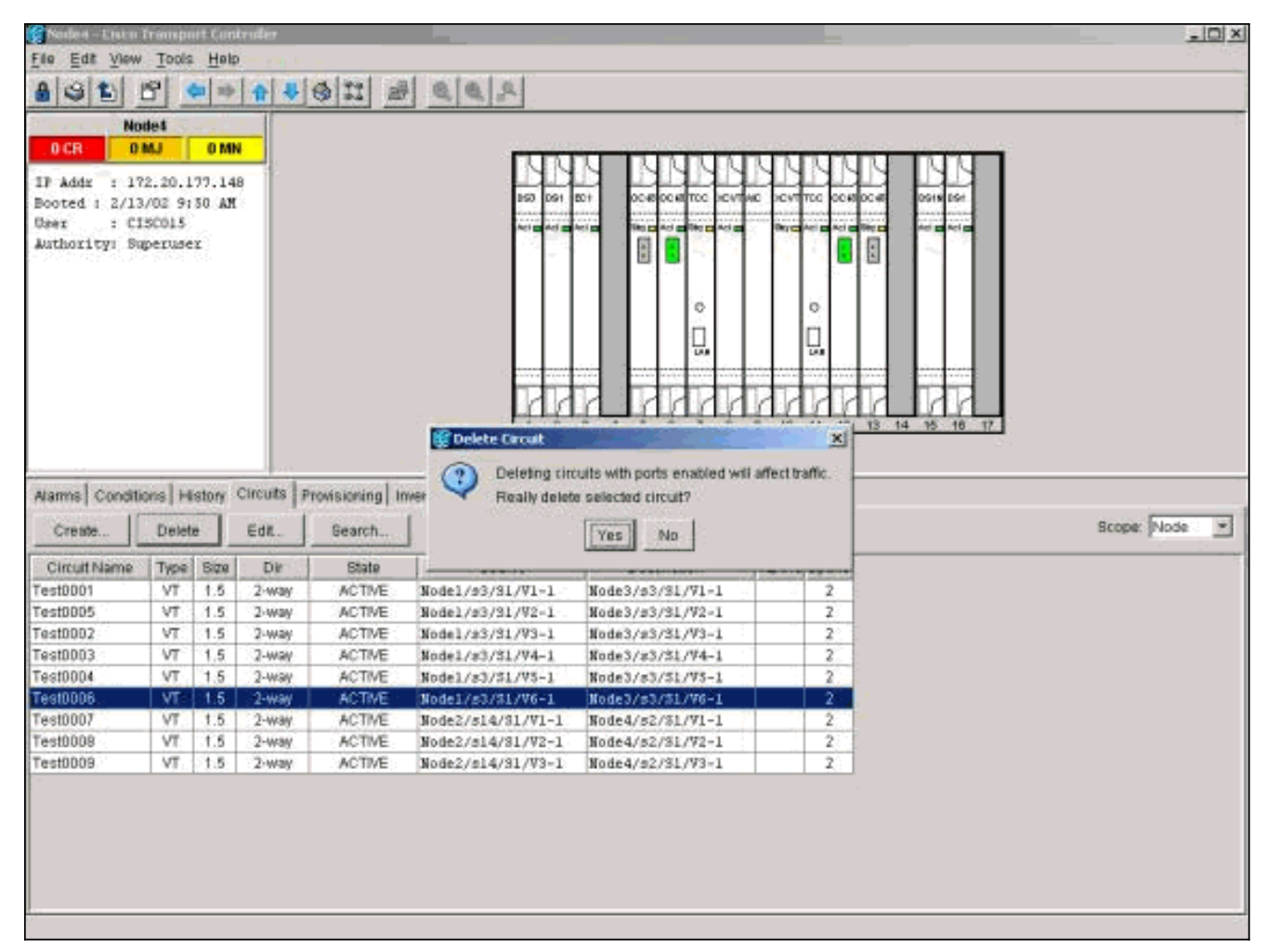

- .7 انقر فوق نعم لتأكيد الحذف.
- 8. بعد اكتمال حذف الدائرة، انقر فوق **موافق** في مربع الحوار المعلوماتي.
	- 9. ثم انقر **إنشاء**، واعد إنشاء الدائرة باستخدام المعلمات الأصلية.

#### <span id="page-22-0"></span>الخطوة 3: بدء تشغيل محولات الحماية

أنت الآن تحتاج أن يجبر حركة مرور يدويا بعيدا عن كل الفسحة بين دعامتين أن يربط إلى عقدة .4 ابدأ بالعقدة التي تتصل من خلال المنفذ الشرقي بالعقدة 4. هنا، ابدأ ب Node3.

تحذير: يمكن أن يؤدي محول الحماية الإجبارية إلى تعطيل الخدمة إذا لم يتم تشغيل باقي الحلقة دون أخطاء. افحص إحصائيات PM عن بقية بطاقات الألياف في الحلقة. أكمل الخطوات التالية:

- .1 قم بتسجيل الدخول إلى كل رف في الحلقة.
	- .2 انقر فوق بطاقة الألياف BLSR.
		- .3 حدد علامة التبويب أداء.
- 4. طقطقة **تحديث**.أنت يستطيع توقعت أن يرى أصفار في كل مجال إن الفسحة بين دعامتين يكون خالي من الخطأ.لا يتم حماية حركة المرور أثناء إستخدام محول الحماية الإجبارية

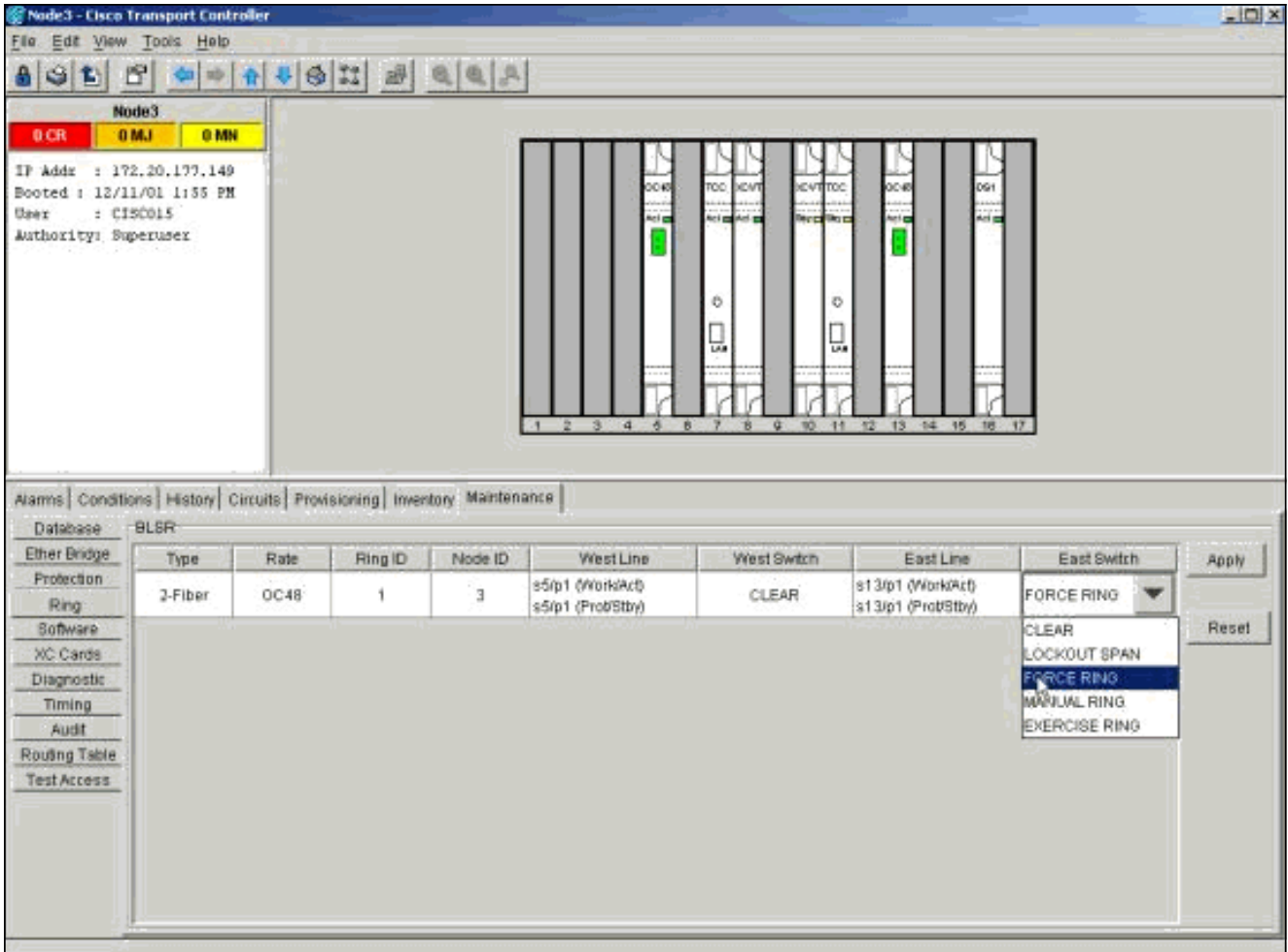

من عرض الرف للعقدة 3، انقر فوق علامة التبويب **صيانة/حلقة** (**صيانة/BLSR** في إصدارات البرامج اللاحقة). منّ قائمة المحول الشرقي أختر **فرض الحلقة**، وانقر **تطبيق** لإجبار حركة المرور بعيدا عن الفسحة بين دعامتين شرقيتين.

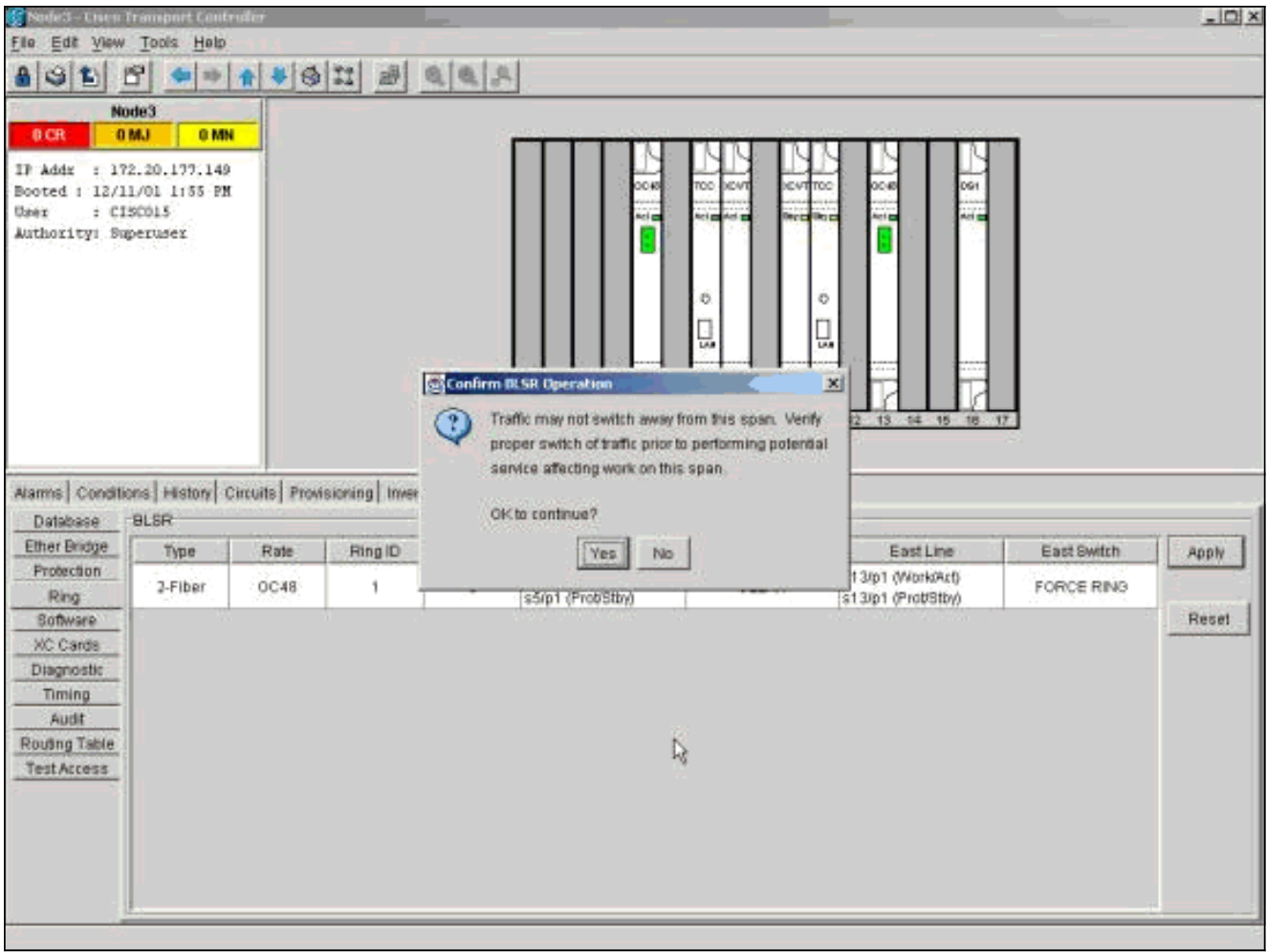

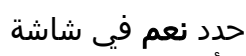

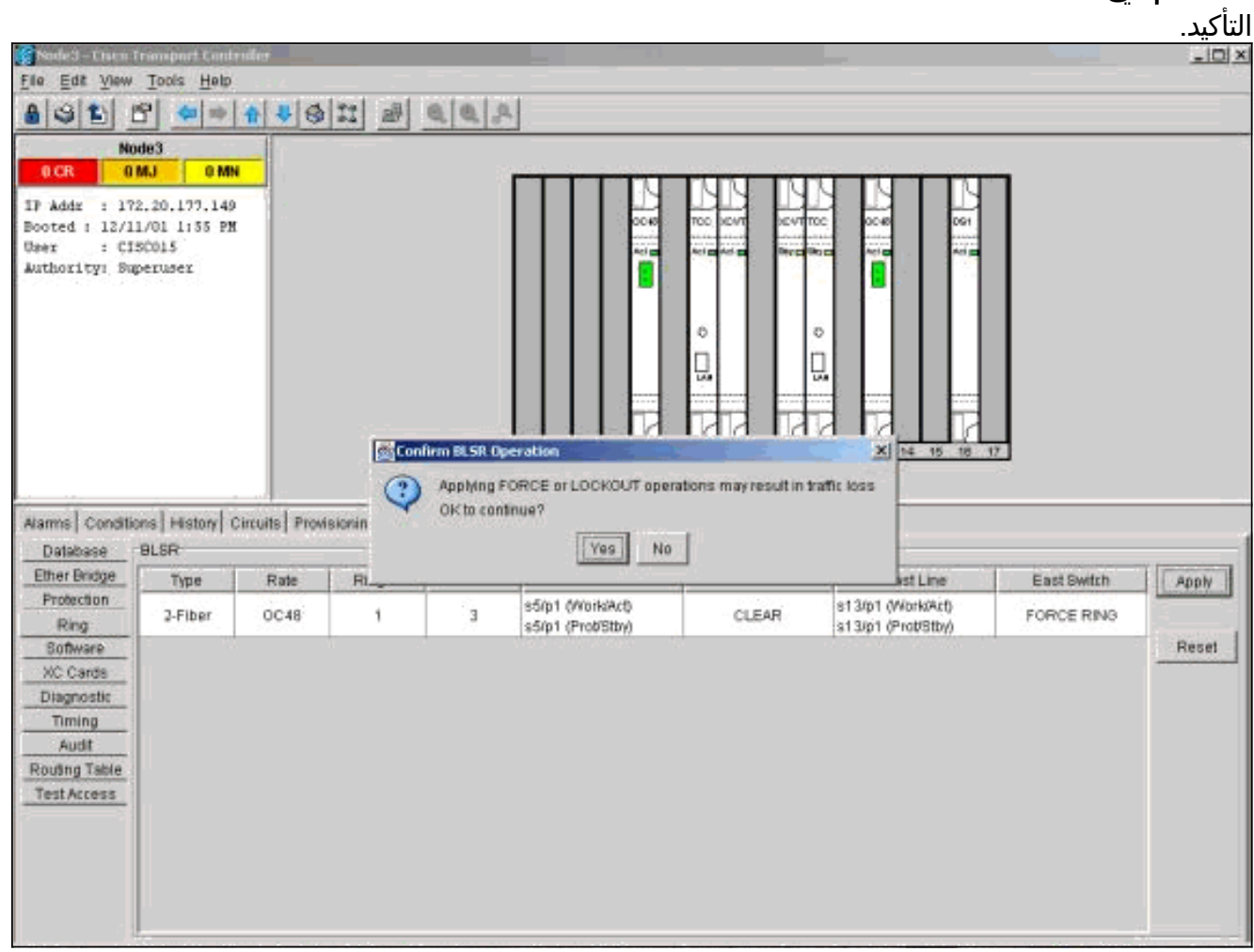

حدد نعم مرة أخرى.انتقل الآن إلى طريقة عرض رف العقدة التي تتصل بالعقدة الجديدة من خلال المنفذ الغربي. هنا، انتقل إلى العقدة

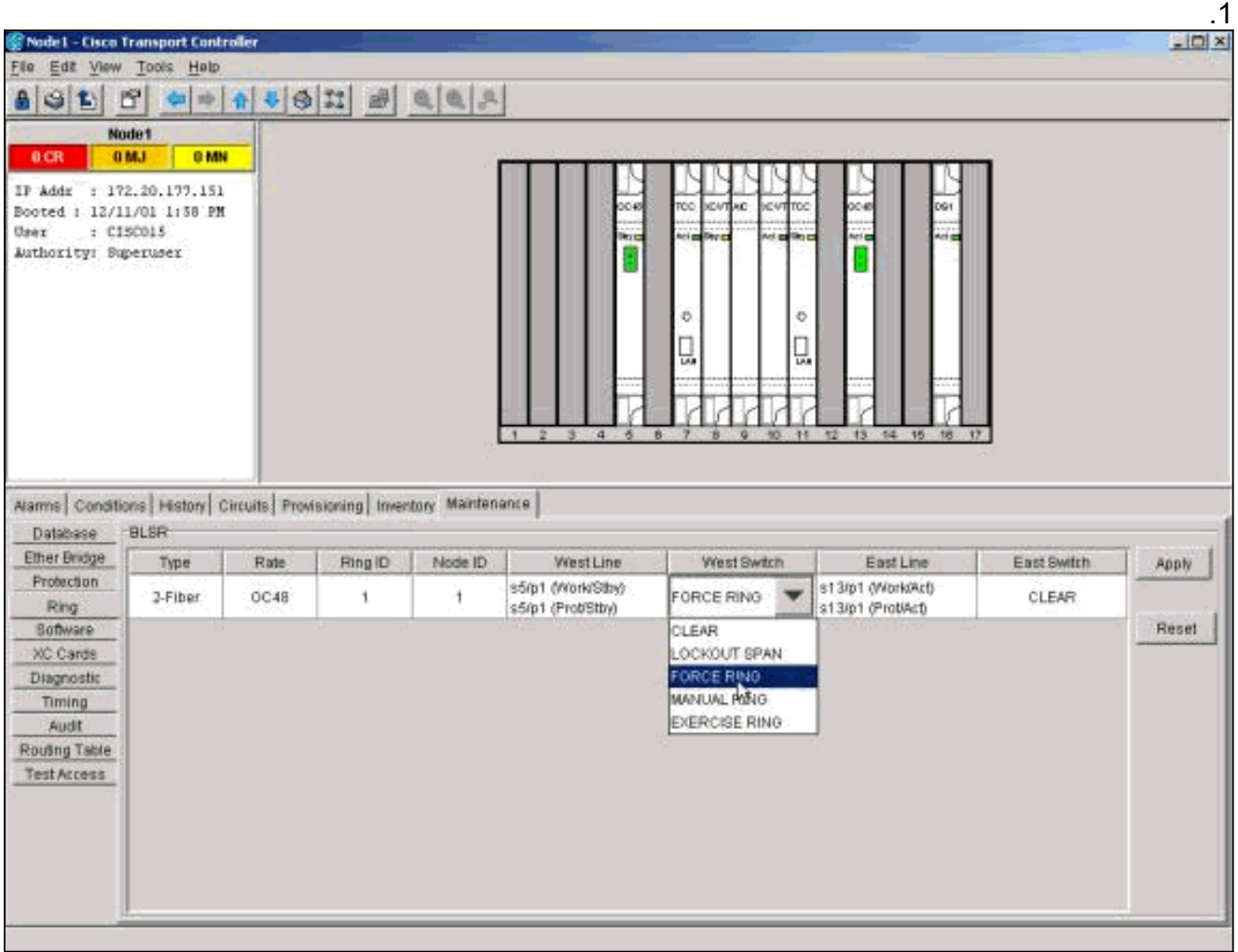

انتقل إلى علامة التبويب صيانة/حلقة (صيانة/BLSR في إصدارات البرامج اللاحقة). من الغرب مفتاح يختار قائمة **فرض حلقة** وطقطقة **يطبق** أن يجبر حركة مرور بعيد من الغرب فسحة بين دعامتين. انقر فوق **نعم** في شاشتي التأكيد.

#### <span id="page-25-0"></span><u>الخطوة 4: إزالة العقدة وإعادة توصيل العقد المجاورة</u>

ملاحظة: إذا كانت العقدة التي تريد إزالتها محددة زمنيا، فتأكد من إجراء التعديلات المناسبة على أي مواقع محددة توقيت البنود تستخدم العقدة كمرجع.

يمكنك الآن إزالة الألياف بأمان من العقدة 4. إعادة توصيل الألياف بالعقد المجاورة. هنا، قم بتوصيل 1slot 5، node1 .to slot 13، node3

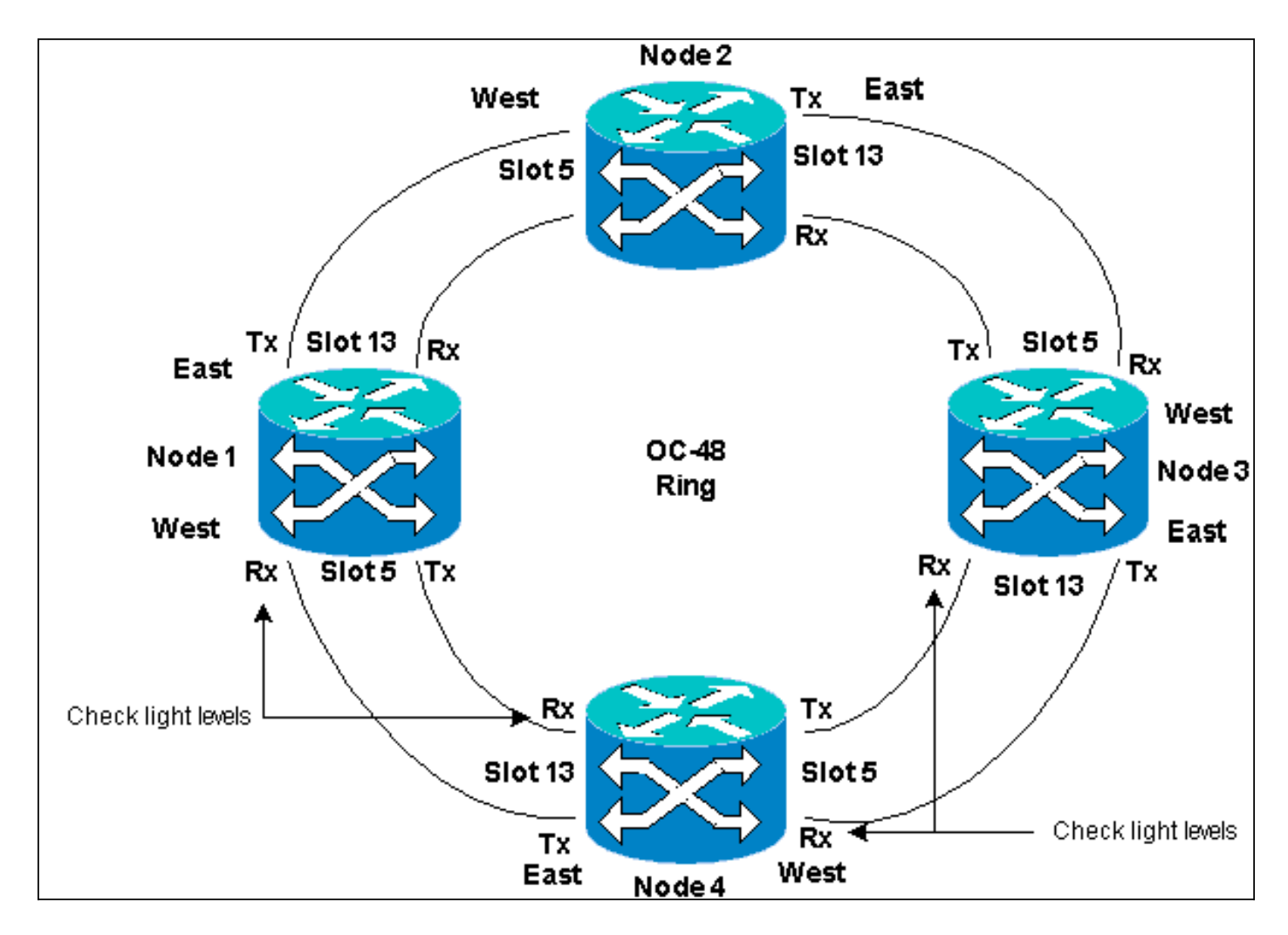

عند إعادة توصيل الألياف بالعقد المجاورة، قم أولا بتوصيل ألياف Tx فقط، وفحص المستويات قبل توصيل ألياف Rx. يمكنك العثور على مستويات Rx في قسم مرجع البطاقة من [دليل أستكشاف الأخطاء وإصلاحها ONS Cisco](//www.cisco.com/en/US/products/hw/optical/ps2006/prod_troubleshooting_guides_list.html) [،15454 الإصدار .5.0](//www.cisco.com/en/US/products/hw/optical/ps2006/prod_troubleshooting_guides_list.html)

بعد إعادة توصيل جميع الألياف، افتح علامة التبويب تنبيهات العقد المتصلة حديثا. دققت ما إذا الفسحة بين دعامتين بطاقة يكون خالي من إنذار. قم بحل أية تنبيهات قبل المتابعة.

#### <span id="page-26-0"></span>الخطوة 5: إعادة إطلاق لجنة مكافحة الإرهاب

وبعد ذلك، يجب عليك إغلاق مركز مكافحة الإرهاب وإعادة تشغيله. تأكد من عدم تشغيل CTC باستخدام عنوان IP الخاص بالعقدة التي قمت بفكها.

تحذير: الغرض من هذه الخطوة هو إزالة العقدة التي تمت إزالتها من طريقة العرض في CTC. إذا قمت بتخطي هذه الخطوة وحذف دوائر المرور من العقدة التي تمت إزالتها، يمكن حذف دوائر المرور من العقد التي لا تزال في الحلقة.

#### <span id="page-26-1"></span><u>الخطوة 6: قبول الخريطة الدائرية</u>

اقبل الآن خريطة الحلقة الجديدة.

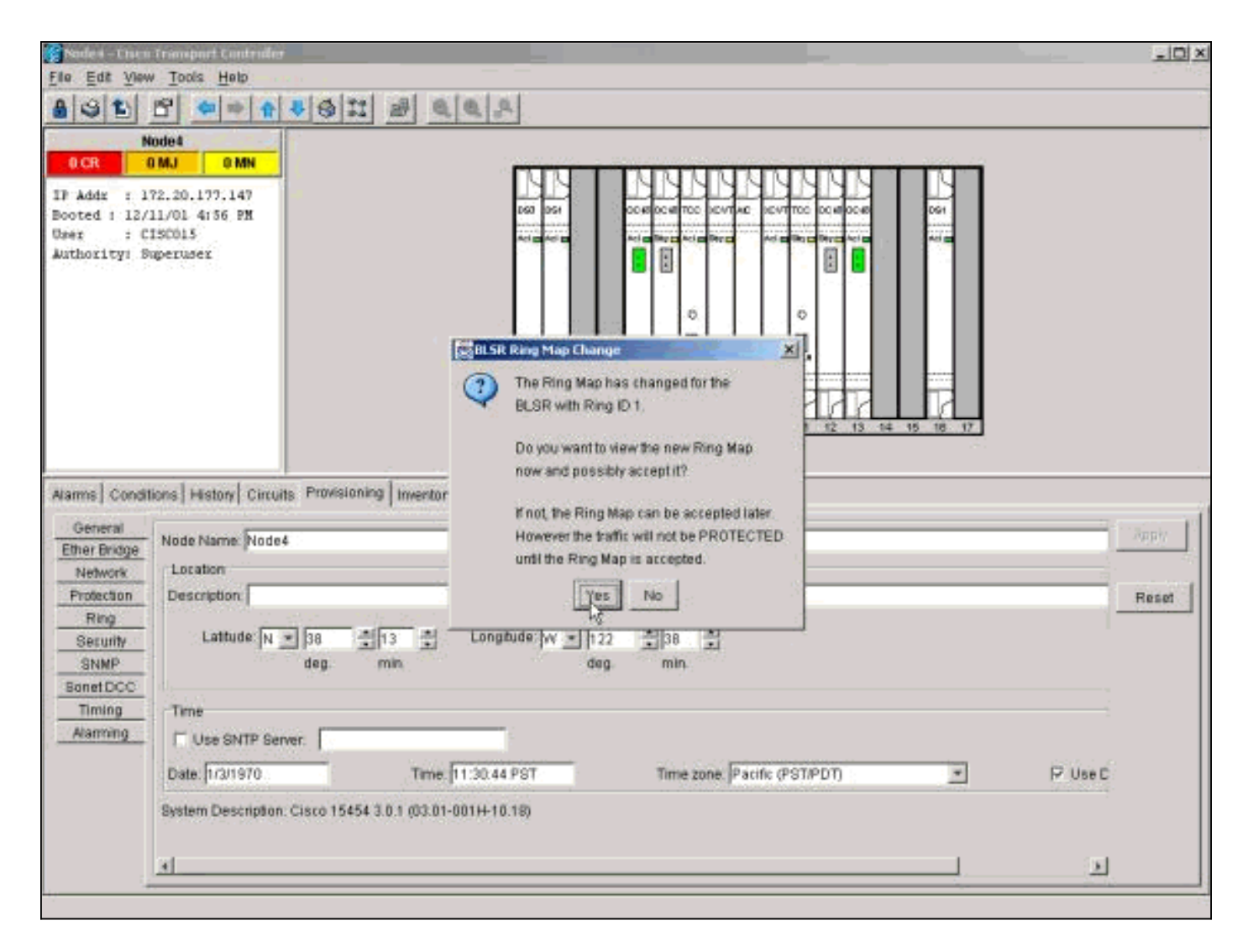

انتظر حتى تظهر شاشة تغيير خريطة حلقية BLSR. انقر **نعم** لعرض خريطة الحلقة الجديدة.

إذا لم تظهر شاشة تغيير خريطة حلقة BLSR:

.1 انتقل إلى طريقة عرض الرف لأي من العقدة المجاورة للعقدة التي تمت إزالتها. .2 حدد علامة التبويب تزويد/حلقة (تزويد/BLSR في إصدارات البرامج اللاحقة). 3. انقر في حقل **الكتابة** لتمييز معلومات الحلقة. .4 انقر فوق خريطة دائرية.

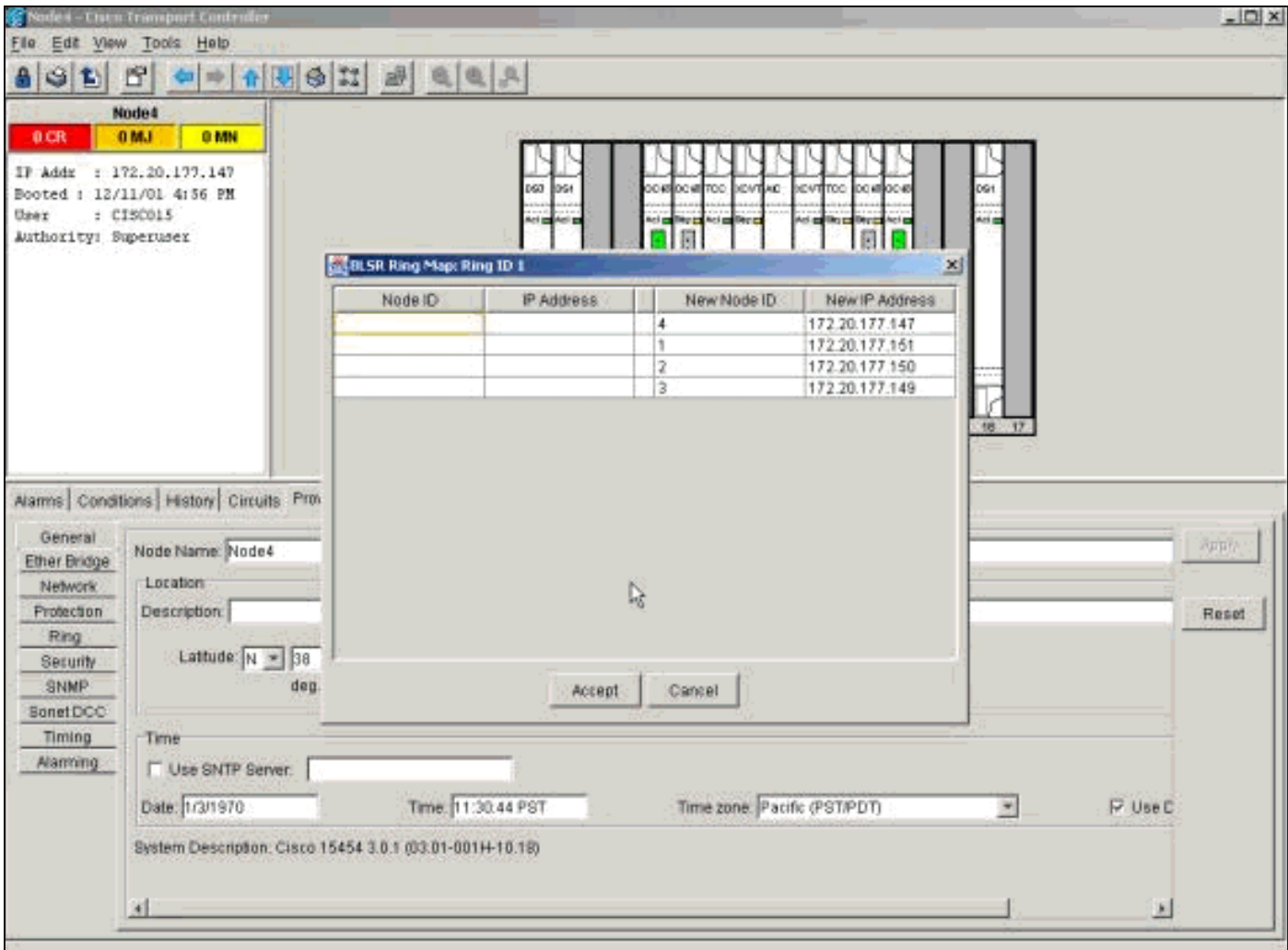

عندما تتأكد من تطابق عناوين IP مع معرفات العقدة، انقر فوق قبول.

<span id="page-28-0"></span><u>الخطوة 7: محولات حماية الإصدار</u>

تتمثل الخطوة الأخيرة في الإجراء في تحرير محول الحماية الذي قمت بمباشرته في <u>الخطوة 3</u>.

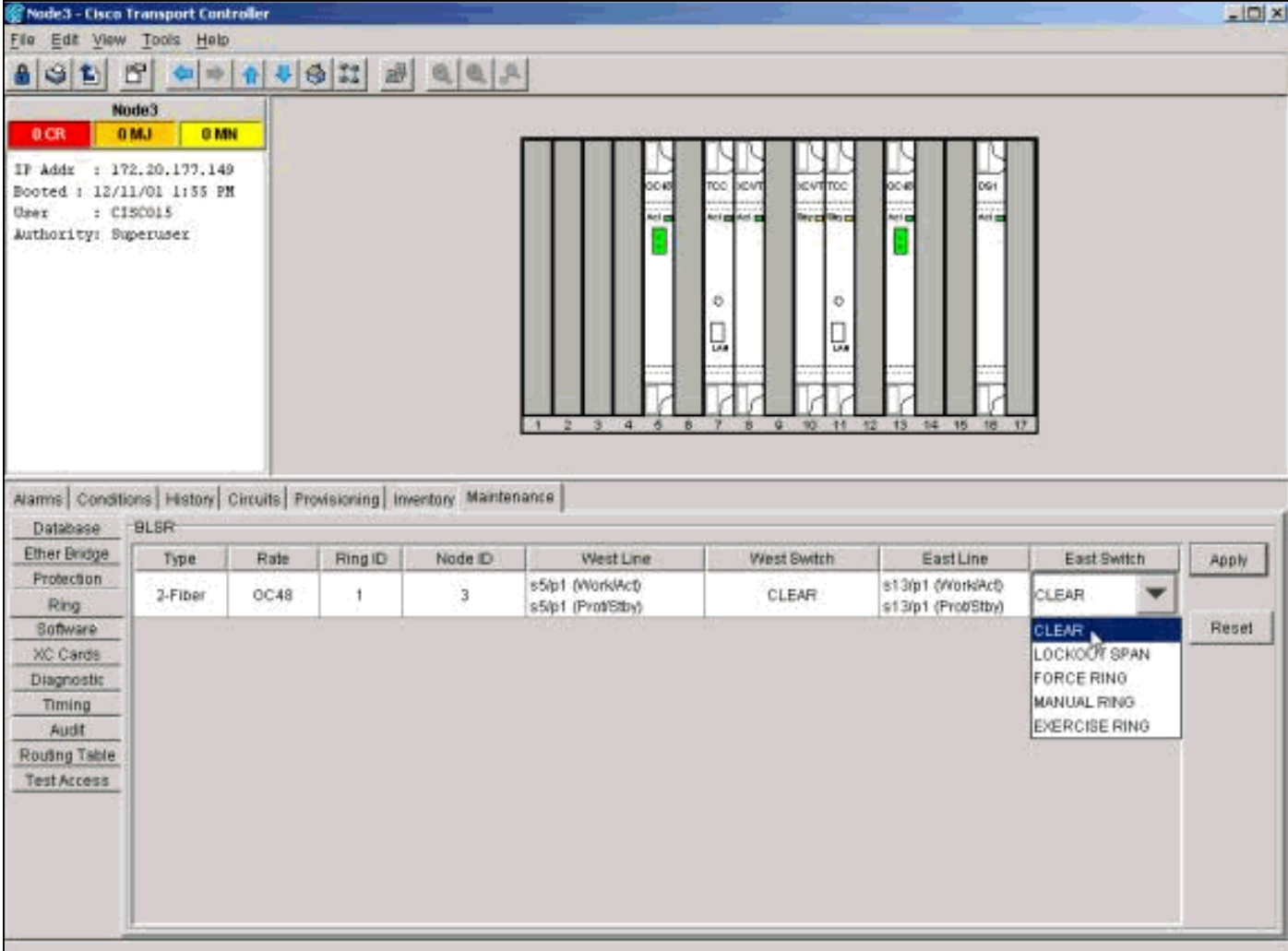

قم بتسجيل الدخول إلى العقدة باستخدام محول الحماية على المنفذ الشرقي. في علامة التبويب صيانة/حلقة (صيانة/BLSR في إصدارات البرامج اللاحقة)، حدد مسح من قائمة المحولات الشرقية، وانقر فوق تطبيق.

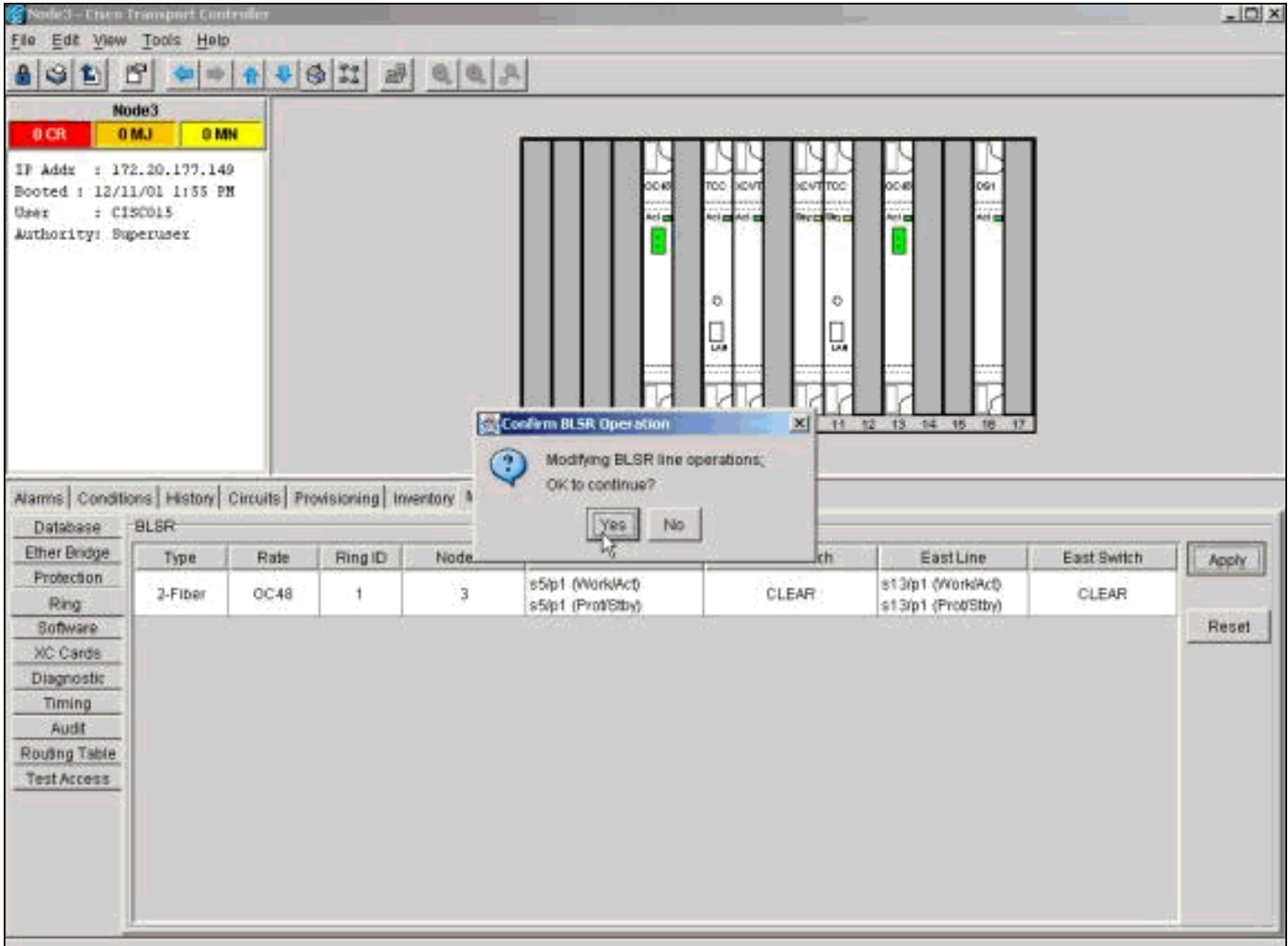

طقطقة ok في شاشة التأكيد. كرر هذه الخطوة للعقدة مع محول حماية على المنفذ الغربي. حدد **مسح** من قائمة المحولات الغربية.

## <span id="page-30-0"></span>معلومات ذات صلة

- [أفضل الممارسات عند تكوين الدوائر في 15454 ONS](//www.cisco.com/en/US/products/hw/optical/ps2006/products_tech_note09186a0080093ead.shtml?referring_site=bodynav)
- [دليل أستكشاف الأخطاء وإصلاحها 15454 ONS Cisco، الإصدار 5.0](//www.cisco.com/en/US/products/hw/optical/ps2006/prod_troubleshooting_guides_list.html?referring_site=bodynav)
	- [الدعم التقني والمستندات Systems Cisco](//www.cisco.com/cisco/web/support/index.html?referring_site=bodynav)

ةمجرتلا هذه لوح

ةي الآل المادة النام ستن عن البان تم مادخت من النقت تي تال التي تم ملابات أولان أعيمته من معت $\cup$  معدد عامل من من ميدة تاريما $\cup$ والم ميدين في عيمرية أن على مي امك ققيقا الأفال المعان المعالم في الأقال في الأفاق التي توكير المالم الما Cisco يلخت .فرتحم مجرتم اهمدقي يتلا ةيفارتحالا ةمجرتلا عم لاحلا وه ىل| اًمئاد عوجرلاب يصوُتو تامجرتلl مذه ققد نع امتيلوئسم Systems ارامستناه انالانهاني إنهاني للسابلة طربة متوقيا.